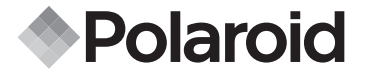

# **12.0 Mégapixel Mode D'emploi t1234**

# **De l'appareil Numérique**

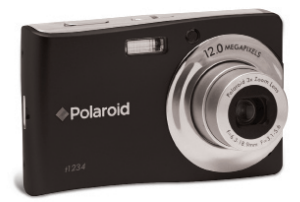

**Avez-vous besoin d'aide avec votre appareil photo numérique ?** Ce manuel devrait vous aider à comprendre votre nouve.

Appelez notre numéro d'aide du service à la clientèle si vous avez toujours des questions. Regardez pour l'encart avec cette icône:

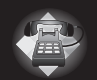

Ou visitez le site àwww.polaroid.com.

*DIGITAL QUALITY, POLAROID SIMPLICITY™*

# **Table des matières**

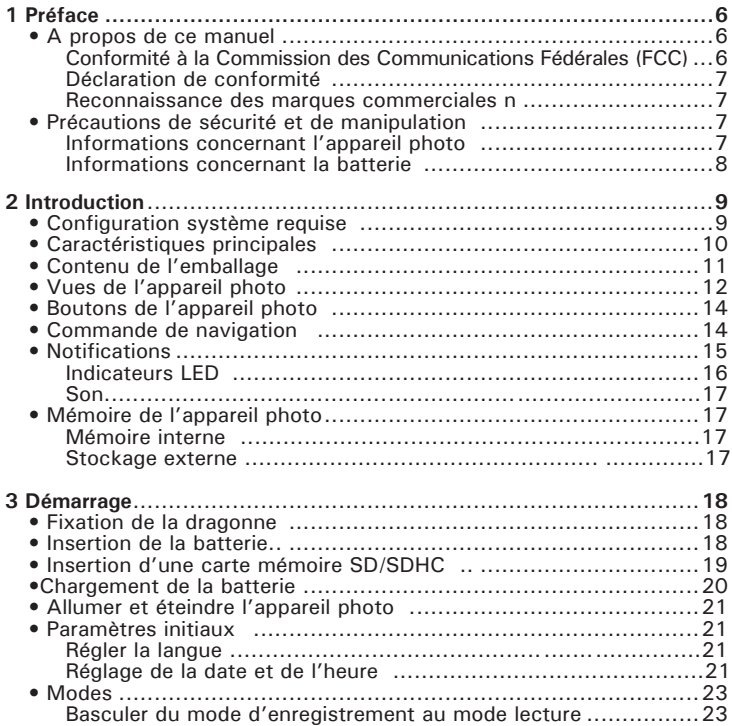

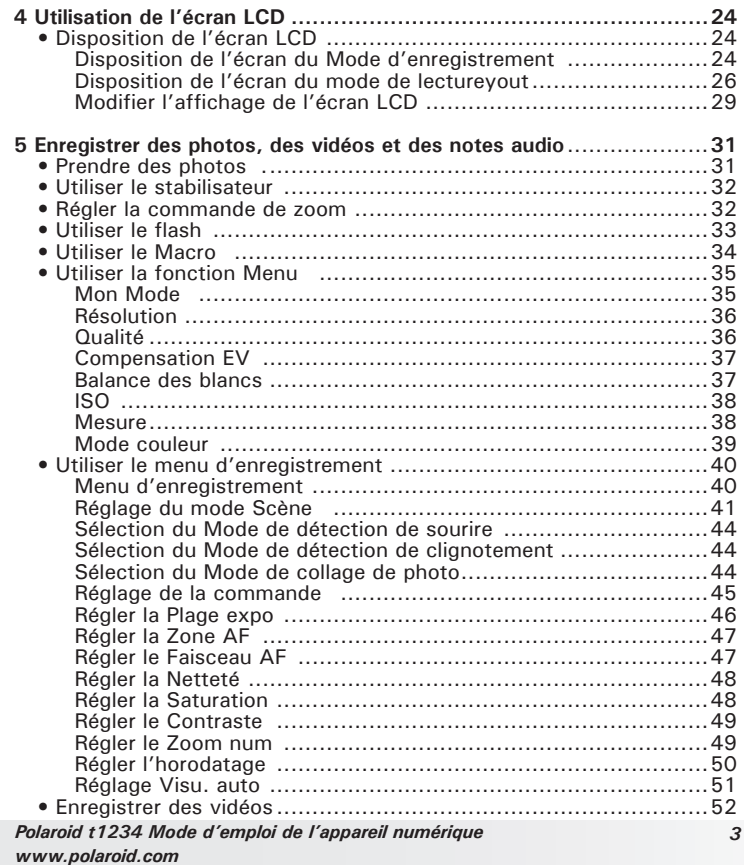

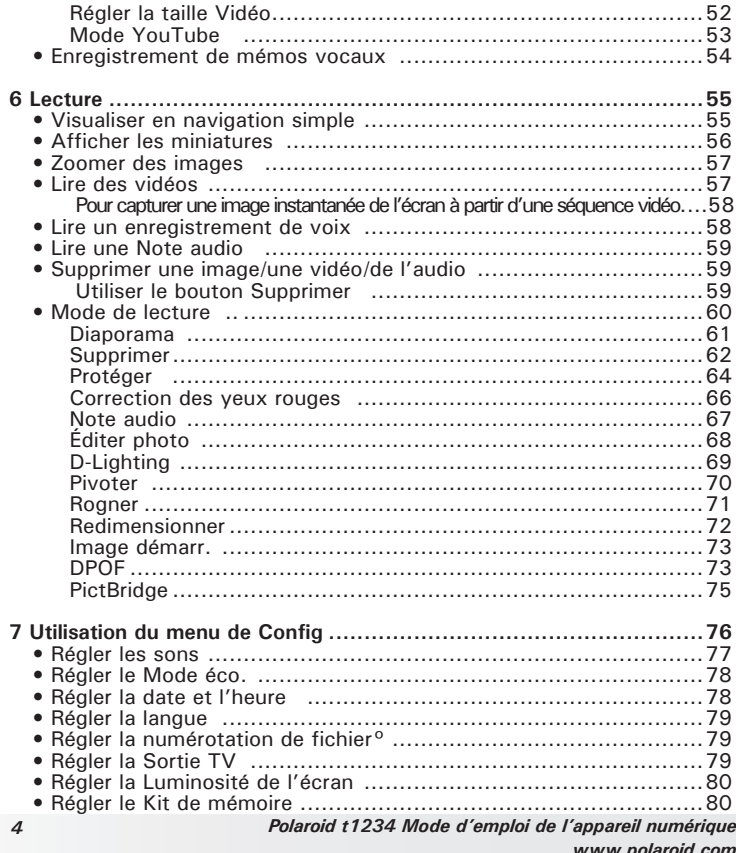

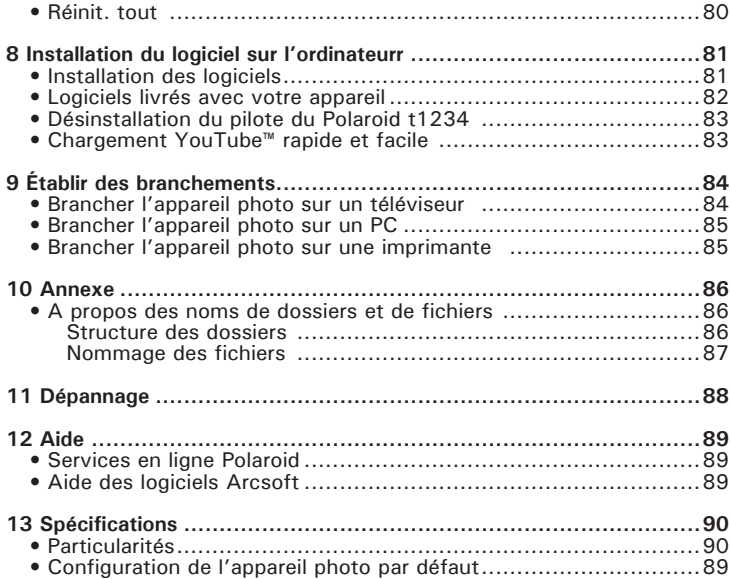

# **1 Préface**

# **• A propos de ce manuel**

Ce manuel est conçu pour vous aider à utiliser votre nouvel appareil photo numérique. Toutes les informations présentées sont aussi précises que possible, mais sont sous réserve de modification sans préavis.

# Droits d'auteur

Ce manuel contient des informations propriétaires protégées par des droits d'auteur. Tous droits réservés. Aucune partie de ce manuel ne peut être reproduite par un moyen mécanique, électronique ou autre quel qu'il soit, sous quelque forme que ce soit, sans autorisation écrite préalable du fabricant. © Copyright 2009

## Conformité à la Commission des Communications Fédérales (FCC)

Cet appareil a été testé et certifié conforme aux limites d'un appareil numérique de classe B, conformément à la partie 15 des règles FCC. Ces limites sont conçues pour fournir une protection raisonnable contre des interférences nuisibles dans une installation résidentielle. Cet équipement génère, utilise et peut émettre une énergie en radiofréquence et, s'il n'est pas installé et utilisé selon les instructions, il peut entraîner des interférences nuisibles aux communications radio. Toutefois, il n'est pas garanti que des interférences ne surviendront pas dans une installation en particulier. Si cet appareil occasionne des interférences néfastes sur la réception radio ou télévisée, ce qui peut se déterminer en éteignant l'appareil et en le rallumant, l'utilisateur est encouragé à essayer de corriger l'interférence par une ou plusieurs des mesures suivantes :

- Réorientez ou relocalisez l'antenne réceptrice.
- Augmentez la distance entre l'appareil et le récepteur.
- Branchez l'appareil dans une prise de courant sur un circuit différent de celui auquel le récepteur est branché.
- Consultez le revendeur ou un technicien radio/TV expérimenté pour de l'aide.

Avertissement : Une fiche d'alimentation de type blindée est nécessaire pour correspondre aux limites FCC concernant les émissions et pour prévenir des interférences avec la réception radio et télévisée. N'utilisez qu'un câble blindé pour brancher les dispositifs E/S à cet appareil. Tous changements ou modifications non approuvés exAppuyez surément par le fabricant annuleront votre garantie et votre contrat de service.

# Déclaration de conformité

Cet appareil est conforme à la partie 15 des règles FCC. L'opération est soumise aux deux conditions suivantes :

- Cet appareil ne peut pas causer d'interférences néfastes.
- Cet appareil doit accepter toute interférence reçue y compris des interférences qui peuvent occasionner un fonctionnement indésirable.

#### Reconnaissance des marques commerciales

Windows 98/2000/ME/XP sont des marques déposées de Microsoft Corporation aux États-Unis et/ou dans d'autres pays. Windows est un terme abrégé en référence au système d'exploitation Microsoft Windows. Tous les autres noms de sociétés et de produits sont des marques commerciales ou des marques déposées de leurs propriétaires respectifs.

## **• Précautions de sécurité et de manipulation**

# Informations concernant l'appareil photo

- Ne pas démonter ni essayer de réparer l'appareil photo vous-même.
- N'exposez pas l'appareil photo à l'humidité ou à des températures extrêmes.
- Laissez l'appareil photo se réchauffer lorsque vous passez de températures froides à des températures chaudes.
- Ne touchez pas la lentille de l'appareil photo.
- N'exposez pas la lentille à la lumière solaire directe pendant des
- N'utilisez pas de produits chimiques abrasifs, de solvants nettoyants ou de détergents puissants pour nettoyer le produit. Essuyez le produit à l'aide d'un chiffon doux légèrement humidifié.

Informations concernant la batterie

- Éteignez l'appareil photo avant d'installer ou de retirer la batterie.
- N'utilisez que les batteries fournies ou le type de batterie et de chargeur livrés avec votre appareil photo. L'utilisation de types de batterie ou de chargeur différents peut abîmer l'appareil et annuler la garantie.
- Lorsque vous utilisez une batterie Li-ion dans ce produit, assurez-vous qu'elle est correctement insérée. L'insertion de la batterie à l'envers peut abîmer le produit et éventuellement déclencher une explosion.
- Lorsque l'appareil photo est utilisé pendant une période prolongée, il est normal que le corps de l'appareil photo soit chaud au toucher.
- Téléchargez toutes les images et retirez la batterie de l'appareil photo si vous prévoyez d'entreposer l'appareil photo pour une période prolongée.

**Avez-vous besoin d'aide avec votre appareil photo numérique ?**

Appelez notre numéro gratuit du service à la clientèle. Regardez pour l'encart avec cette icône :

Ou visitez le site à www.polaroid.com.

# **2 Introduction**

Nous vous remercions d'avoir choisi le nouvel appareil photo numérique Polaroid t1234 digital camera pour vos besoins en images.L'appareil photo Digital Camera intègre des fonctions faciles à utiliser. Il n'a jamais été facile et amusant de prendre des photos numériques. Voici quelques exemples de ce qu'il est possible de faire avec votre appareil. Félicitations pour l'achat de votre nouvel appareil photo numérique. Ce manuel fournit des instructions pas à pas sur la façon d'utiliser votre appareil photo, et ne vous est remis qu'à titre indicatif.

## **• Configuration système requise**

Afin de profiter pleinement de votre appareil photo, votre ordinateur doit atteindre la configuration système requise suivante":

#### **Pour Windows :**

- Windows 98SE/2000/XP/ME/Vista
- Processeur : Pentium II 450MHz ou supérieur
- Mémoire : 512MB ou plus
- Espace disque dur : 200 MB ou plus
- Moniteur d'affichage couleur 16bits
- Microsoft DirectX 9.0C
- Port USB et lecteur de CD-ROM

#### **Pour Macintosh**

- Power Mac G3 ou supérieur
- Mac OS 10.0-10.4
- Mémoire : 64MB ou plus
- Espace disque dur : 110MB ou plus
- Port USB et lecteur de CD-ROM

#### **• Caractéristiques principales**

- Résolution de 10 Méga pixels
- Zoom optique jusqu'à X 3et zoom numérique jusqu'à X 5
- Capteur d'image CCD 1/2,3 pouce
- Écran LCD LTPS couleur de 3 pouces
- Mémoire interne flash de 32MB avec carte externe SD/SDHC en option
- Prise en charge de cartes SD jusqu'à 4GB, et de cartes SDHC jusqu'à 32GB
- Finition métallique élégante
- Interface par boutons facile à utiliser
- Compatibilité DCF, DPOF, PictBridge
- Fonction diaporama pour revoir vos images et vidéos
- Sortie A/V pour voir vos images et vos vidéos sur votre téléviseur
- Port USB pour transférer photos et vidéos vers votre PC

**Avez-vous besoin d'aide avec votre appareil photo numérique ?** Appelez notre numéro gratuit du service à la clientèle. Regardez pour l'encart avec cette icône :

Ou visitez le site à www.polaroid.com.

# **• Contenu de l'emballage**

Veuillez vérifier le contenu de l'emballage de votre appareil photo. Il doit contenir :

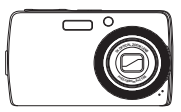

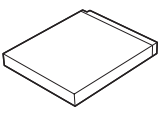

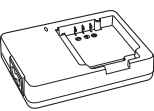

Appareil photo numérique Batterie Li-ion Chargeur de batterie Batterie Li-ion

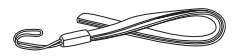

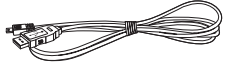

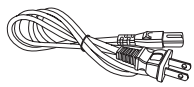

Dragonne Câble USB Cordon d'alimentation

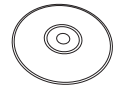

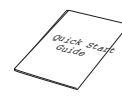

CD-ROM Guide de démarrage rapide

**• Vues de l'appareil photo**

# **Vue de face**

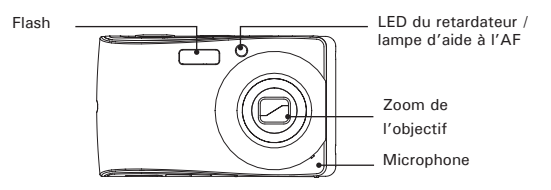

# **Vue de dos**

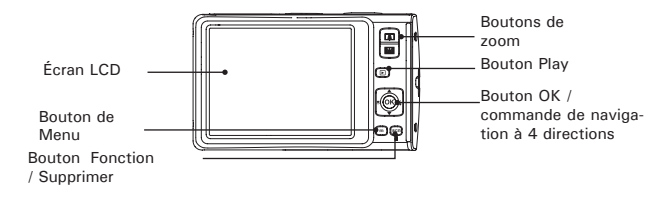

# **Vue de dessus**

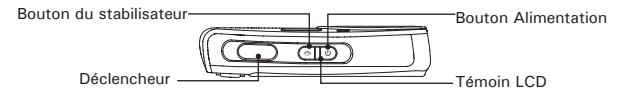

# Vue de dessous

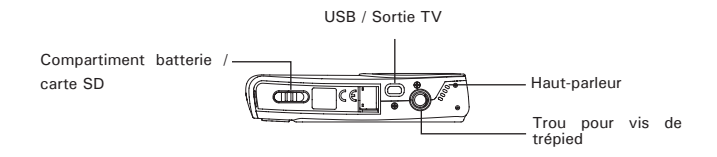

# Vue de gauche

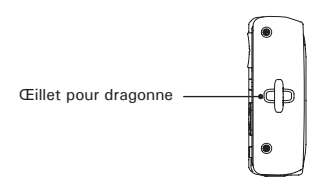

# **• Boutons de l'appareil photo**

Votre appareil photo est équipé de différents boutons pour plus de facilité d'utilisation.

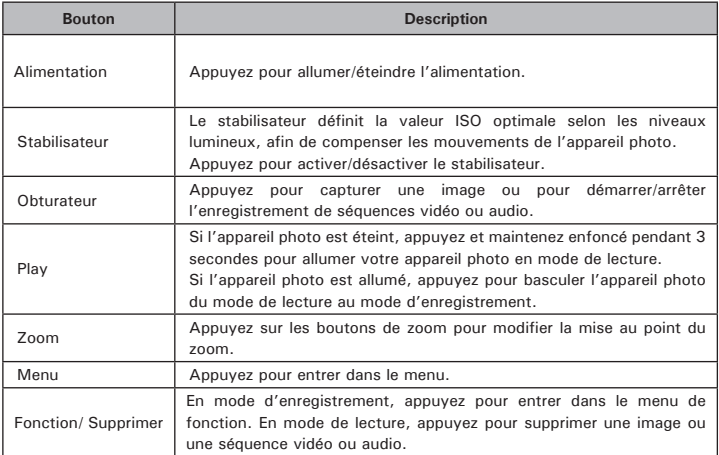

# **• Commande de navigation**

La commande de navigation à 4 direction et le bouton OK vous permettent d'accéder aux différents menus disponibles du menu sur écran (OSD). Vous pouvez configurer une large plage de réglages pour assurer des résultats optimaux pourvos photos et vidéos. Les fonctions supplémentaires de ces boutons sont les suivantes:

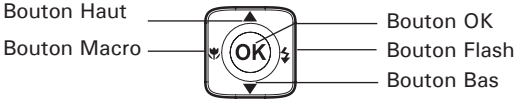

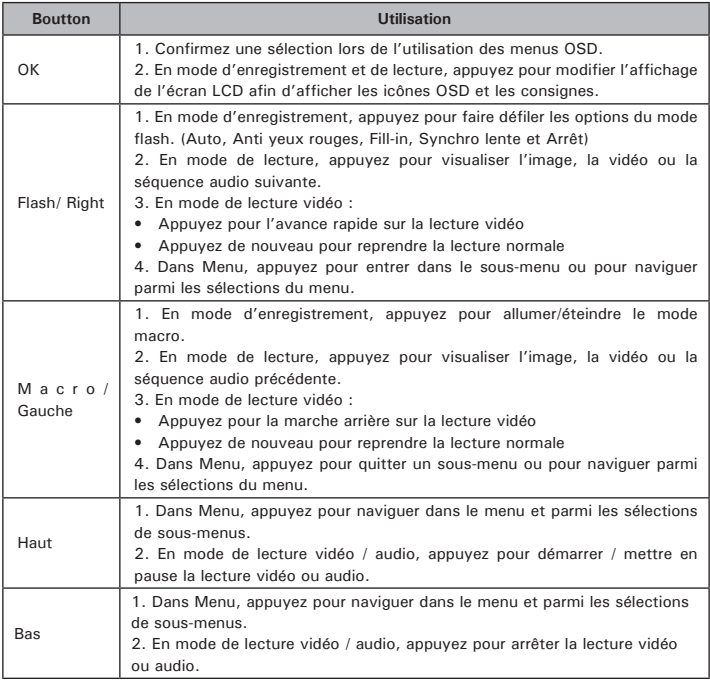

# **• Notifications**

Votre appareil photo réagit vers l'utilisateur de feux façons :

- Indicateurs LED
- Son

# Indicateurs LED

Votre appareil photo est équipé de 2 indicateurs LED :

- Le témoin de fonctionnement, situé sur le dessus de votre appareil photo. Consultez "Vue de dessus" à la page 3 pour repérer le témoin de fonctionnement, et
- Le témoin de retardateur, situé en face avant de l'appareil photo. Consultez "Vue de face" à la page 3 pour repérer le témoin de retardateur.

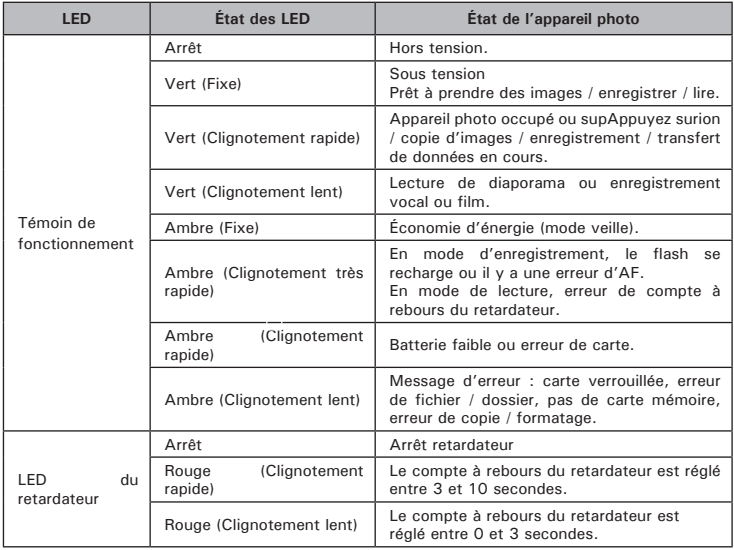

Son Votre appareil photo est équipé d'un buzzer pour le son.

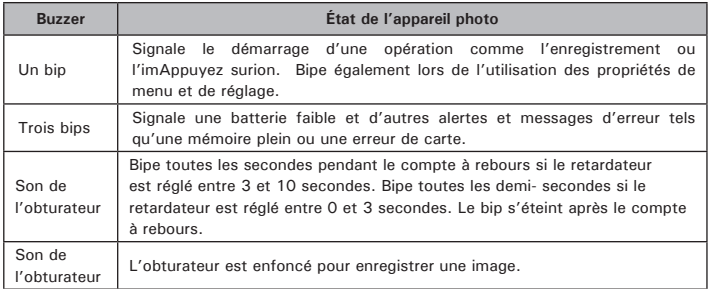

Un son de démarrage peut être défini dans le menu des réglages du son, pour la mise sous tension de votre appareil photo. Consultez "Régler les sons" à la page **77.**

# **• Mémoire de l'appareil photo**

Mémoire interne

Votre appareil photo est équipé de 32MB de mémoire interne. L'utilisateur peut stocker des images jusqu'à 10MB. S'il n'y a pas de carte mémoire insérée dans la fente pour mémoire, toutes les images, les vidéos et les séquences audio sont automatiquement enregistré dans la mémoire interne.

## Stockage externe

Votre appareil photo prend en charge les cartes SD jusqu'à 4GB. Il prend également en charge les cartes SDHC avec une capacité maximale de 8GB. S'il y a une carte de stockage insérée dans la fente pour mémoire, l'appareil photo enregistre automatiquement toutes les images, les vidéos et les séquences audio dans la carte de stockage externe. L' $\pm$  icône indique que l'appareil photo utilise actuellement la carte SD.

# **3 Démarrage**

## **• Fixation de la dragonne**

Suivez ces instructions pour fixer la dragonne à votre appareil photo et permettre un transport facile :

- 1. Insérez la boucle courte de la dragonne dans l'œillet à bandoulière.
- 2. Enfilez la boucle la plus large de la bandoulière à travers la boucle courte et tirez pour une fixation serrée de la bandoulière à l'appareil photo.

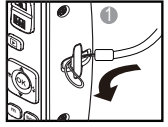

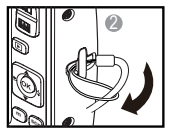

#### **• Insertion de la batterie**

Suivez ces instructions pour insérer la batterie Li-ion dans le compartiment de la batterie. Veuillez lire "**Informations concernant la batterie**" à la page v avant d'insérer/d'enlever les batteries.

1. Ouvrez le compartiment de la batterie à la base de l'appareil photo.

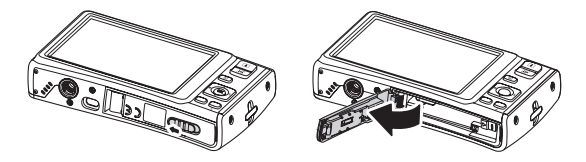

2. Insérez la batterie dans le compartiment, les bornes étant dirigées vers l'intérieure de l'appareil photo, et l'encoche de la batterie étant du côté de la trappe du compartiment.

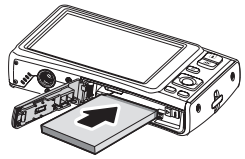

3. Fermez le couvercle du compartiment à piles.

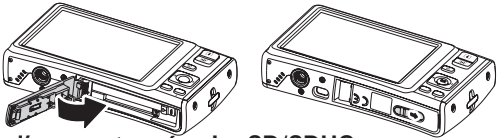

**• Insertion d'une carte mémoire SD/SDHC**

Étendez le stockage de votre appareil en utilisant des cartes mémoires SD ou SDHC. Votre appareil photo prend en charge les cartes SD jusqu'à 4GB et les cartes SDHC jusqu'à 32GB en taille.

Suivez ces instructions pour insérer la carte SD/SDHC.

- 1. Assurez-vous que l'alimentation.
- 2. Ouvrez le compartiment de la batterie à la base de l'appareil photo.

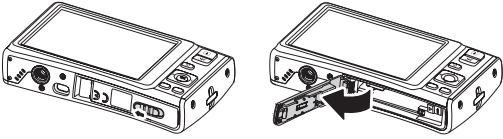

- 3. Insérez la carte SD/SDHC dans la fente pour carte mémoire, la partie métallique étant dirigée vers l'avant de l'appareil photo.
- 4. Enfoncez la carte SD/SDHC dans la fente pour mémoire, jusqu'à ce qu'elle s'encliquète en place.

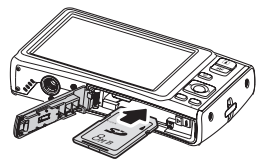

5. Fermez le couvercle du compartiment à piles.

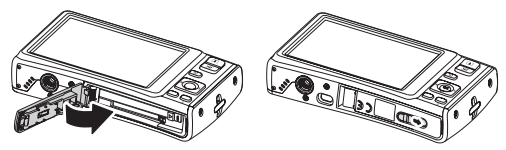

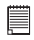

#### **REMARQUE:**

Pour retirer la carte SD/MMC, poussez-la doucement jusqu'à ce qu'elle s'éjecte. Retirez la carte avec précautions.

# **• Chargement de la batterie**

La batterie livrée dans l'emballage n'est pas chargée. Il vous faut charger le batterie avant d'utiliser l'appareil photo.

- 1. Insérez la batterie dans le chargeur de batterie comme indiqué.
- 2. Branchez le cordon d'alimentation sur le chargeur de batterie.
- 3. Branchez le cordon d'alimentation sur la prise secteur.

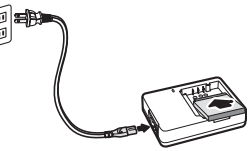

La durée de charge de la batterie est de 2 heures.

L'icône de batterie **un** sur l'écran LCD indique le niveau de la batterie. Consultez "**Disposition de l'écran LCD**" à la page **24**.

# **• Allumer et éteindre l'appareil photo**

Il y a deux façons d'allumer l'appareil photo :

- **Appuyez sur le bouton Alimentation.** L'image de démarrage s'affiche brièvement et le son de démarrage, s'il est activé, retentit. Le zoom de l'objectif se déploie et l'appareil photo passe en mode Enregistrement.
- **Appuyez sur le bouton Play (Lecture).** L'appareil photo s'allume en mode lecture. Le zoom de l'objectif ne se déploie pas.

Pour éteindre l'appareil photo, appuyez sur le bouton Alimentation.

Consultez "**Modes" à la page 23** pour en apprendre davantage sur les modes Enregistrement et Lecture.

# **• Paramètres initiaux**

Lorsque vous allumez votre appareil photo pour la première fois, il vous est demandé d'effectuer le paramétrage initial de votre appareil photo. Lorsque vous allumez le bouton Alimentation, le menu Langue s'affiche sur l'écran LCD pour que vous régliez la langue d'affichage.

# Régler la langue

- 1. Appuyez sur  $\blacktriangle$ ,  $\nabla \blacktriangleleft$  ou  $\nabla$  pour vous déplacer dans la sélection.
- 2. Choisissez une langue, puis appuyez sur OK (Régler) pour l'appliquer.

# Réglage de la date et de l'heure

- 1. Appuyez sur  $\triangleleft$  ou  $\triangleright$  pour vous déplacer dans la sélection.
- 2. Appuyez sur  $\triangle$  ou  $\nabla$  pour modifier la valeur de la date et de l'heure.
- 3. Appuyez sur OK pour appliquer.

4.SI nécessaire, appuyez sur **m** pour fermer le menu.

Vous êtes à présent prêt à commencer à prendre des photos et des vidéos.

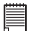

- **EXARQUE:**<br>● Le fait de maintenir enfoncé le ▲ ou ▼ modifie les valeurs en continu.
	- Si les batteries sont enlevées pendant plus de 48 heures, la date et l'heure doivent être réglées à nouveau.

**Avez-vous besoin d'aide avec votre appareil photo numérique ?**

Appelez notre numéro gratuit du service à la clientèle. Regardez pour l'encart avec cette icône :

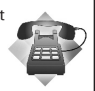

Ou visitez le site à www.polaroid.com.

## **• Modes**

Votre appareil photo comprend deux modes :

#### **Mode d'enregistrement**

- Réglez sur le mode d'enregistrement pour capturer des images et enregistrer des séquences vidéo et audio.
- Le mode d'enregistrement peut être davantage défini via des options de mode telles que les modes de sélection auto, vidéo et scène. Consultez "**Sélectionner les options du mode d'enregistrement**" ci-dessous.

#### **Mode de lecture**

• Réglez votre appareil photo sur le mode de lecture pour visionner et éditer des images capturées et pour lire des séquences vidéo et audio. Vous pouvez également joindre une note audio aux images dans ce mode.

Quand vous allumez l'appareil photo à l'aide du bouton Alimentation, vous êtes automatiquement dirigés en mode d'enregistrement.

# Basculer du mode d'enregistrement au mode lecture

EN mode d'enregistrement, appuyez sur le bouton Play pour basculer en mode de lecture.

En mode de lecture, appuyez sur le bouton Play pour revenir au mode d'enregistrement. Sélectionner les options du mode d'enregistrement

Optimisez la qualité et la facilité d'utilisation de votre appareil photo en utilisant les différentes options du mode. Les options du mode vous permettent de capturer des images avec de réglages prédéfinis selon les conditions de la scène.

1. Réglez l'appareil photo en mode d'enregistrement.

2. Appuyez sur **m** pour lancer le menu du mode d'enregistrement.

3. Appuyez sur pour entrer dans le sous- menu du mode d'enregistrement.

4. Sélectionnez un mode.

5. Appuyez sur le bouton **OK** pour appliquer le mode sélectionné.

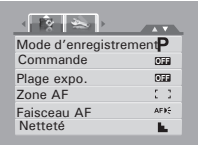

# **REMARQUE:**

- Pour plus d'informations, consultez "Utiliser le menu d'enregistrement" à la page 40.
- Utilisez la commande de navigation à 4 directions pour vous déplacer dans les sélections du menu.

# **4 Utilisation de l'écran LCD**

L'écran LCD haute résolution de 3" affiche toutes les informations importantes concernant les réglages de l'appareil photo ainsi que l'image visuelle de votre photo ou vidéo. L'affichage sur l'écran LCD s'appelle Menu sur écran (On Screen Display) ou OSD.

# **• Disposition de l'écran LCD**

Les illustrations suivantes montrent la disposition de l'écran LCD et les descriptions des icônes.

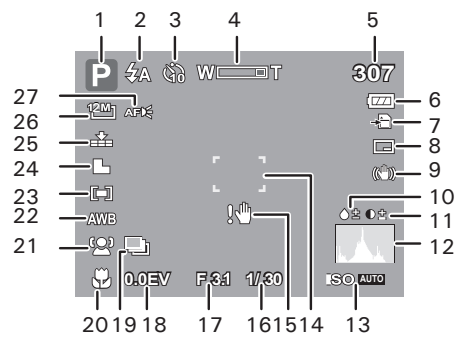

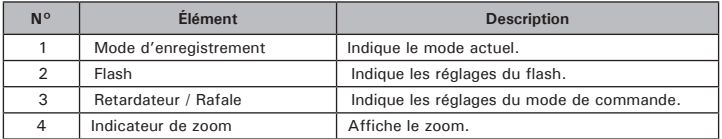

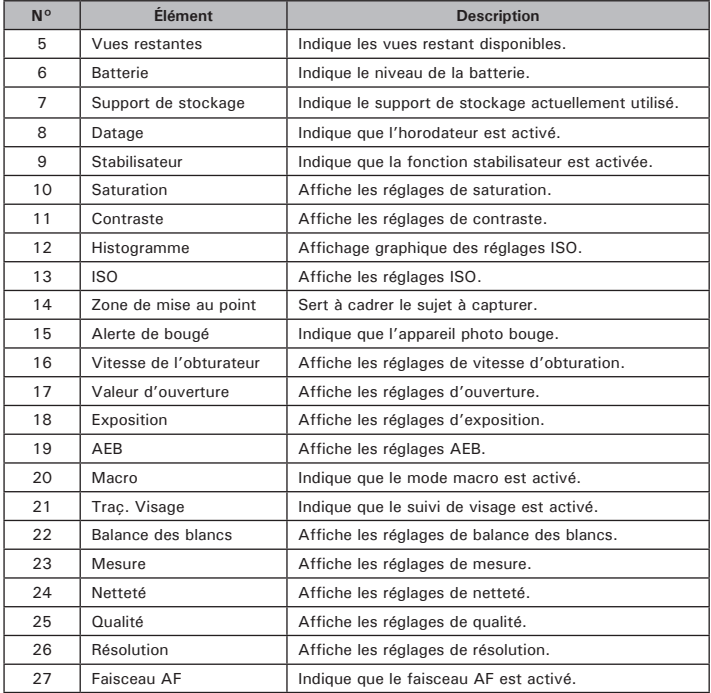

# Disposition de l'écran du mode de lecture

L'affichage du mode de lecture varie selon le type d'image que vous regardez.

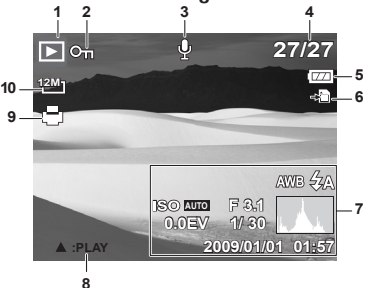

**Affichage du mode de lecture des images fixes: 1 2 3 4**

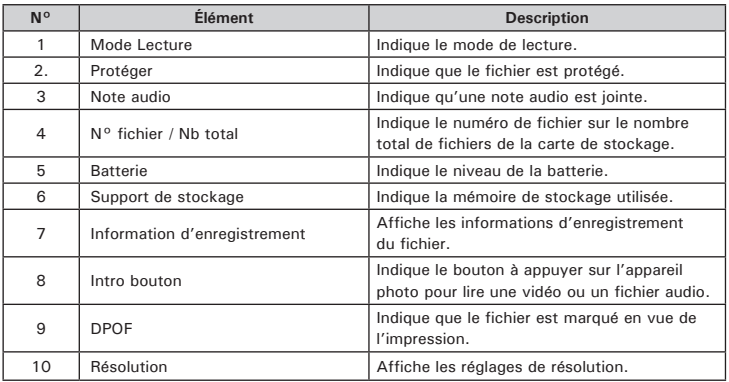

# **Mode lecture de vidéos: 1 2 3 4**

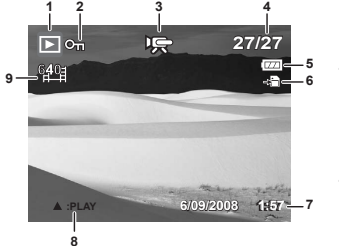

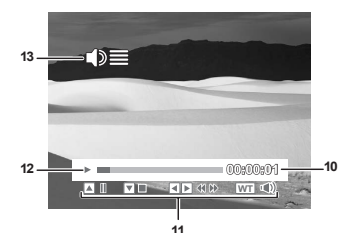

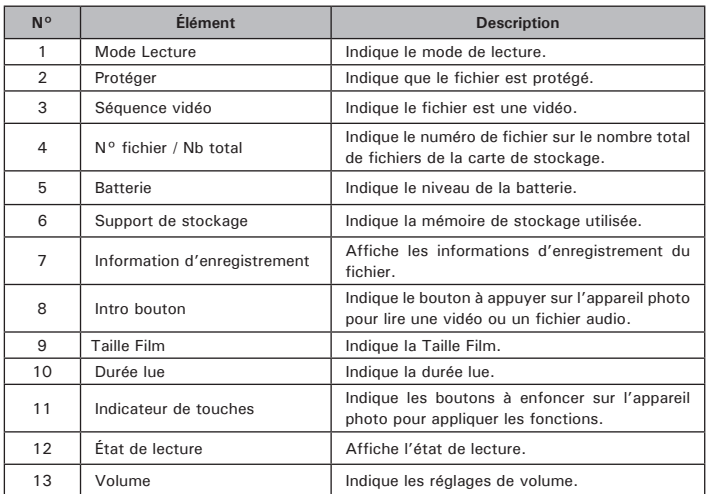

# **Mode de lecture des séquences audio:**

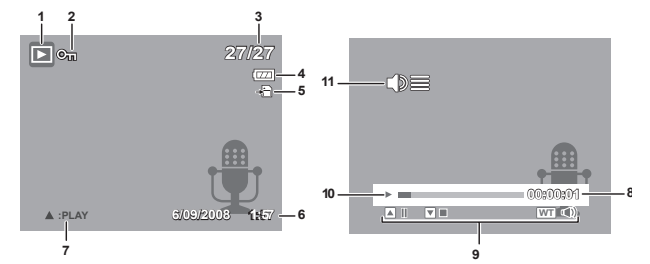

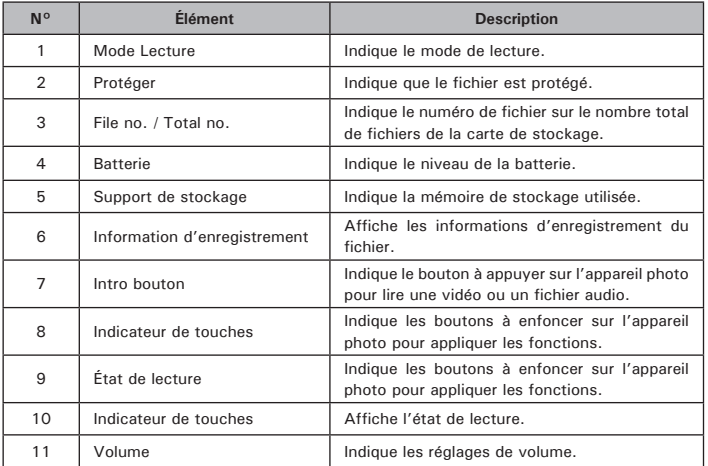

# **• Modifier l'affichage de l'écran LCD**

Le type d'informations affichées sur l'écran LCD peut être modifié à l'aide du bouton OK.

Appuyez sur le bouton OK de façon répétée pour modifier l'affichage LCD d'un type à un autre.

En mode d'enregistrement, l'affichage LCD peut être modifié des façons suivantes :

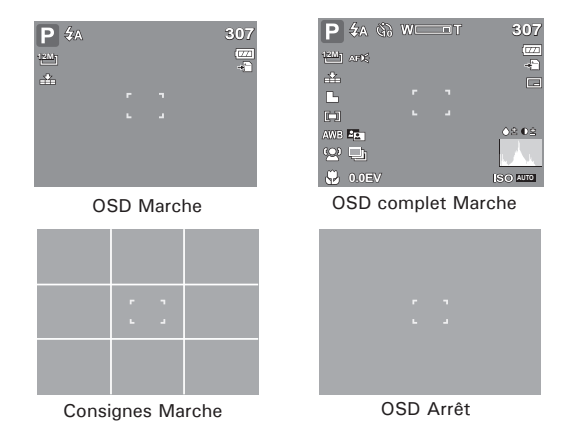

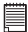

- **REMARQUE:** • Les informations OSD peuvent varier selon le type de mode d'enregistrement.
	- Utilisez les "Consignes" pour régler correctement l'image pour la capture.

En mode de lecture, l'affichage LCD peut être modifié des façons suivantes :

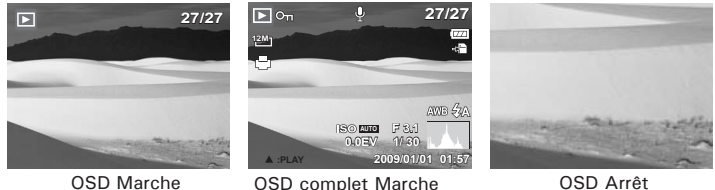

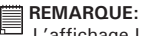

L'affichage LCD ne peut pas être modifié dans les situations suivantes :

- Mode d'exposition manuelle
- Enregistrement de séquences vidéo ou audio
- Lecture de séquences vidéo ou audio
- Lecture de diaporama

**Avez-vous besoin d'aide avec votre appareil photo numérique ?** Appelez notre numéro gratuit du service à la clientèle. Regardez pour l'encart avec cette icône :

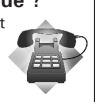

Ou visitez le site à www.polaroid.com.

# **5 Enregistrer des photos, des vidéos et des notes audio**

#### **• Prendre des photos**

A présent que vous vous êtes familiarisé avec l'appareil photo, vous êtes prêt à prendre vos propres photos.

Prendre une photo avec votre appareil photo est une opération très simple.

1. Allumez l'appareil photo en appuyant sur le bouton d'alimentation. Ce faisant, votre appareil photo est également réglé sur le mode d'enregistrement.

- 2. Cadrez l'image à l'aide de crochets de mise au point sur l'écran LCD. Voyez l'illustration sur la droite.
- 3. Appuyez à mi-course sur le **Déclencheur**. L'appareil photo ajuste automatiquement la mise au point et l'exposition. Lorsque l'appareil photo est prêt à prendre la photo, les crochets de mise au point deviennent vers, et les valeurs de vitesse d'obturation et d'ouverture s'affichent.

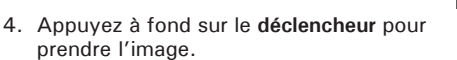

#### REMARQUE :

L'utilisation de flash en mode Always ON est également recommandée.

Lorsque l'icône d'alerte de bougé  $\mathbb{S}^{\oplus}$  apparait, tenez fermement l'appareil photo, les deux bras sur le coté, ou utilisez un trépied pour stabiliser l'appareil photo et éviter des images floues.

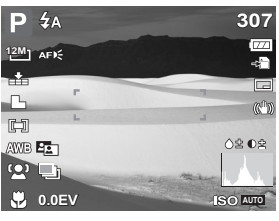

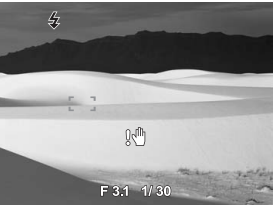

#### **• Utiliser le stabilisateur**

La fonction du stabilisateur est d'éviter les images floues pour cause de bougé. Cette fonction n'est disponible que si ISO est réglé sur Auto. Consultez "**ISO" à la page 38** sur la façon de régler les paramètres ISO.

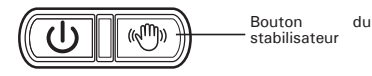

Pour activer le stabilisateur Appuyez sur le bouton de<br>stabilisateur au-dessus stabilisateur de votre appareil photo pour activer/désactiver le stabilisateur.

Si le stabilisateur est activé, l'icône du stabilisateur s'affiche sur l'écran LCD.

# $P_{AA}$ **307** ĪΩZ **12M** Stabilisateur  $\mathbb{C}^n$ activé

## **• Régler la commande de zoom**

Votre appareil photo comprend un zoom optique jusqu'à X 3 et un zoom numérique jusqu'à X 5.

Pour régler le zoom optique :

- 1. Appuyez sur le bouton **Zoom** pour zoomer avant ou arrière sur une image.
- 2. L'indicateur de zoom apparaît sur l'écran LCD. WE THE

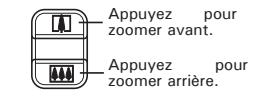

Bouton de zoom

Pour régler le zoom numérique :

1. Appuyez sur le bouton T pour zoomer optiquement au maximum jusqu'en butée.

- 2. Relâchez le bouton.
- 3. Appuyez de nouveau sur le bouton T pour basculer automatiquement en zoom numérique. Le zooming continue. WELLERGE

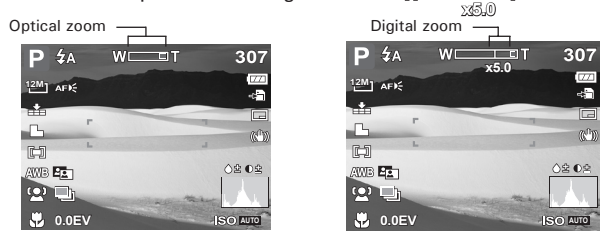

#### **REMARQUE:**

• Le zoom numérique n'est pas actif pour l'enregistrement de vidéos.

# **• Utiliser le flash**

Lors de la prise de vue dans des conditions d'éclairage difficiles, utilisez le flash pour obtenir une exposition correcte. Cette fonction ne peut être activée pendant l'enregistrement de vidéos ou la prise de vue en rafale.

Pour activer le flash:

• Appuyez sur le bouton Flash/Droite de facon répétée sur votre appareil photo jusqu'à ce que le mode de flash souhaité apparaisse sur l'écran LCD.

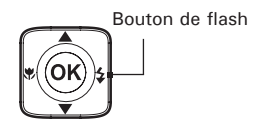

Votre appareil photo est équipé de cinq modes de flash:

- **Flash auto.** Le flash se déclenche automatiquement quand de la lumière supplémentaire est requise.
- **<sup>₹</sup> Correction des yeux rouges.** Le flash se déclenche deux fois afin de réduire l'effet des yeux rouges.
- **Marche forcée.** Le flash se déclenche quand vous appuyez sur le déclencheur quelles que soient les conditions lumineuses.
- $\frac{1}{2}$ **sL** Synchro lente. Le flash se déclenche avec une faible vitesse d'obturation.

 **Arrêt forcé.** Le flash est éteint.

# **• Utiliser Macro**

Le mode Macro est conçu pour la photographie rapprochée. Si Macro est activé, vous pouvez Bouton de Macro capturer les détails et le piqué d'une image très proche en mise au point fixe.

Pour activer le mode macro:

• Appuyez sur le bouton Macro/Gauche de votre appareil photo pour active/ désactiver le mode macro.

Si le mode macro est activé, l'icône de macro s'affiche sur l'écran LCD.

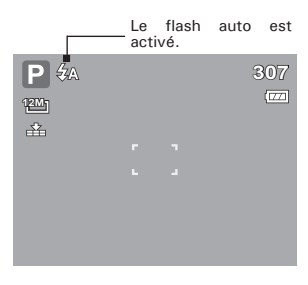

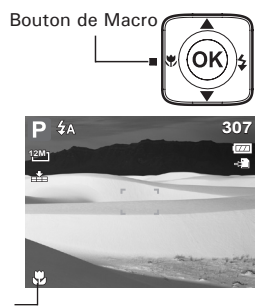

*34 Polaroid t1234 Mode d'emploi de l'appareil numérique www.polaroid.com*

macro activé

# **• Utiliser la fonction Menu**

Le Menu fonction sert à régler les paramètres de capture en mode d'enregistrement. Il contient Mon Mode, Résolution, Qualité, Compensation EV, Balance des blancs, ISO, Mesure et Mode couleur.

# **REMARQUE:**

- Appuyez sur le bouton FONC de votre appareil photo pour lancer le menu fonction.
- Appuyez de nouveau sur le bouton FONC pour fermer le menu.
- La barre de menu affiche l'état actuel des paramètres de votre appareil photo. Seules les fonctions disponibles pour les paramètres s'affichent sous forme d'icône de la barre de menu.
- Les options disponibles pour chaque élément de la barre de menu s'affichent dans les options Barre de du menu. menu
- Utilisez le < ou > pour vous déplacer parmi les sélections de menu et appuyez sur le bouton OK pour enregistrer et appliquer les modifications.

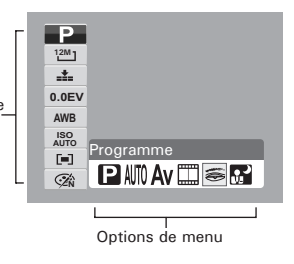

# Mon Mode

La fonction Mon Mode affiche les 6 modes les plus récemment utilisés dans l'ordre. Quand vous vous déplacez parmi les différents modes des options du menu, les éléments sur le menu changent de façon synchronisée avec les réglages disponibles correspondants.

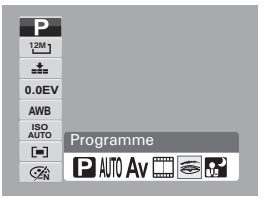

# **Résolution**

La fonction de résolution sert à définir la résolution avant de capturer l'image. Le fait de modifier la résolution affecte le nombre d'images pouvant être stockées sur votre carte mémoire. Plus la résolution est élevée, plus il faut d'espace mémoire. **<sup>N</sup>**

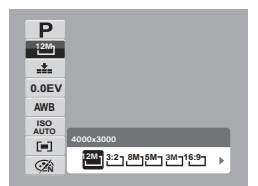

Le tableau ci-dessous indique les valeurs de résolution pour les images fixes.

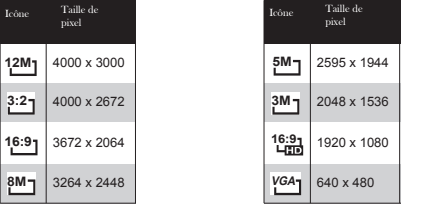

## Qualité

La fonction de Qualité vous permet de régler les paramètres de qualité de vos photos avant de les prendre. La Qualité détermine la quantité de compression appliquée à vos photos. Davantage de compression donne une image moins détaillée. Cependant, plus la qualité est élevée, plus il faut d'espace mémoire sur votre carte mémoire. Les paramètres disponibles pour les images fixes sont les suivants :

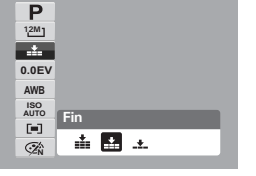

**N** Is Super-fin,  $\frac{1}{2}$  Fin, et  $\frac{1}{2}$  Normal.
# Compensation EV

EV signifie Exposition Value ou Valeur d'exposition. Dans des conditions lumineuses difficiles, la function d'exposition auto de votre appareil photo peut-être trompée et donner de fausses mesures. La fonction de Compensation EV vous permet de régler la valeur d'exposition et expose correctement vos images. Disponible pour les images **fixes uniquement. 0.0EV contract uniquement. 0.0EV contract uniquement. 0.0EV contract uniquement.** 

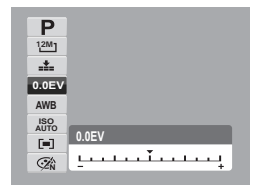

- Pour régler les paramètres EV, appuyez sur les touches  $\blacktriangleleft$  ou  $\blacktriangleright$  pour augmenter/ diminuer la valeur. Quand vous ajustez les paramètres, l'écran LCD affiche de façon synchronisée l'image en appliquant les paramètres EV. Appuyez sur le bouton OK pour enregistrer et appliquer les modifications.
- Les paramètres disponibles sont :  $OEV + 2.0EV + 1.7EV + 1.3EV$ +1,0EV, et+0,3EV,-1,7EV, -1,3EV, -1,0EV, -.7EV.

#### Balance des blancs

La fonction de balance des blancs vous permet de régler les paramètres de l'appareil photo selon la lumière blanche lors de l'enregistrement d'images fixes et de vidéos.

• En vous déplaçant dans la sélection, la prévisualisation sur l'écran LCD est visible de façon synchronisée. **Auto**

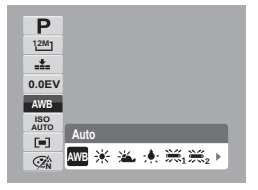

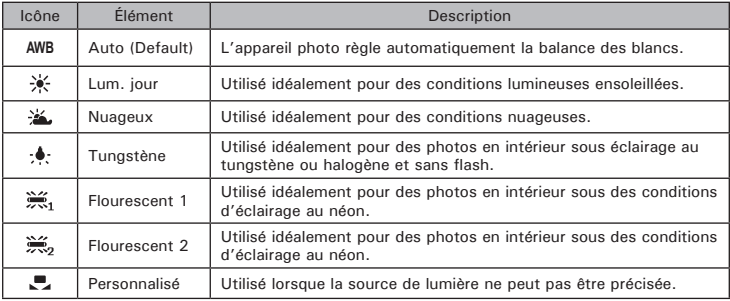

# ISO

La fonction ISO vous laisse régler la sensibilité ISO pour l'enregistrement d'images fixes selon les niveaux lumineux de l'environnement.

- Utilisez une valeur ISO plus élevée dans des conditions sombres, et une valeur ISO plus faible dans des conditions plus lumineuses.
- En vous déplaçant dans les sélections, la prévisualisation sur l'écran LCD change de façon synchronisée.
- Les paramètres disponibles sont : Auto, 50, 100, 200, 400, 800, 1600, et 3200. **<sup>800</sup>**

#### Mesure

- La fonction de mesure vous permet de sélectionner la zone du sujet ou le cadre d'après lequel l'appareil photo mesure la lumière pour enregistrer des images fixes ou des vidéos.
- En vous déplaçant dans la sélection, la prévisualisation sur l'écran LCD change de façon synchronisée. **Multiples de la proposa de la proposa** de la proposa de la proposa de la proposa de la pro

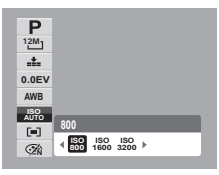

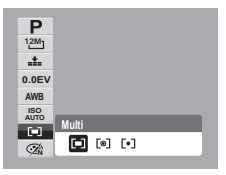

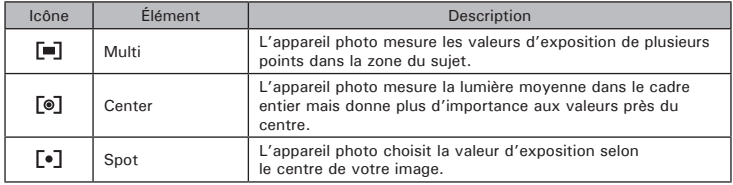

#### Mode couleur

La fonction de mode couleur vous permet d'enregistrer des images fixes ou des vidéos et d'appliquer différentes couleurs et tonalités pour un effet plus artistique.

• En vous déplaçant dans la sélection, la prévisualisation sur l'écran LCD change de façon synchronisée. **Normal**

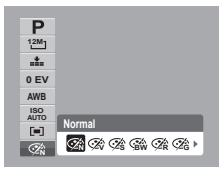

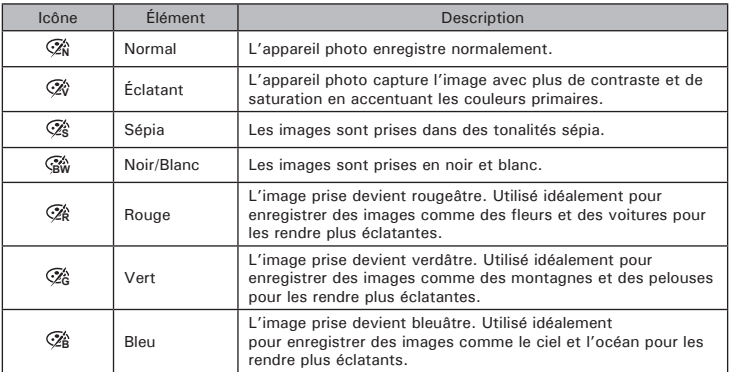

- **Utiliser le menu d'enregistrement**
	- Si vous êtes en mode d'enregistrement, vous pouvez accéder au menu Enregistrement en appuyant sur le bouton MENU de votre appareil photo.

Lorsque le menu est affiché, utilisez la commande de navigation 4 directions et le bouton OK pour vous déplacer via les sélections de menu et appliquer les modifications souhaitées. Pour fermer le menu à tout moment, appuyez de nouveau sur le bouton de menu.

#### Menu d'enregistrement

Le menu d'enregistrement vous permet de changer de mode, et de configurer d'autres paramètres de capture.

- 1. Réglez l'appareil photo sur le mode d'enregistrement. Consultez "Basculer du mode d'enregistrement au mode lecture" à la page 23.
- 2. Appuyez sur  $\lceil m \rceil$  pour lancer le menu d'enregistrement.
- 3. Utilisez les touches  $\triangle$  ou  $\nabla$  pour vous déplacer via les sélections du menu.
- 4. Pour choisir un élément, appuyez sur  $\blacktriangleright$ .
- 5. Modifiez les paramètres du sous-menu à l'aide de la commande de navigation commande à 4 directions.
- 6. Appuyez sur le bouton **OK** pour enregistrer et appliquer les paramètres.

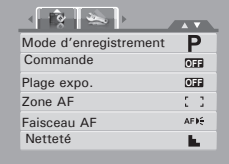

# Réglage du mode Scène

Le réglage du mode scène vous permet<br>de capturer des images avec des capturer des réglages prédéfinis selon les scènes ou l'environnement.

- 1. A partir du menu d'enregistrement, appuyez sur  $\triangleright$  pour choisir le mode d'enregistrement.
- 2. Utilisez les commandes de navigation pour vous déplacer parmi les fichiers.
- 3. Appuyez sur le bouton **OK** pour enregistrer et appliquer les modifications.

Le tableau ci-dessous indique les réglages du mode scène disponibles.

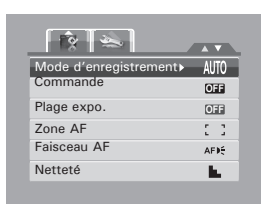

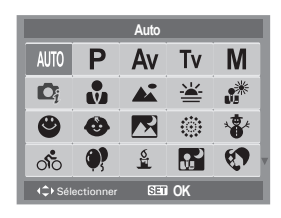

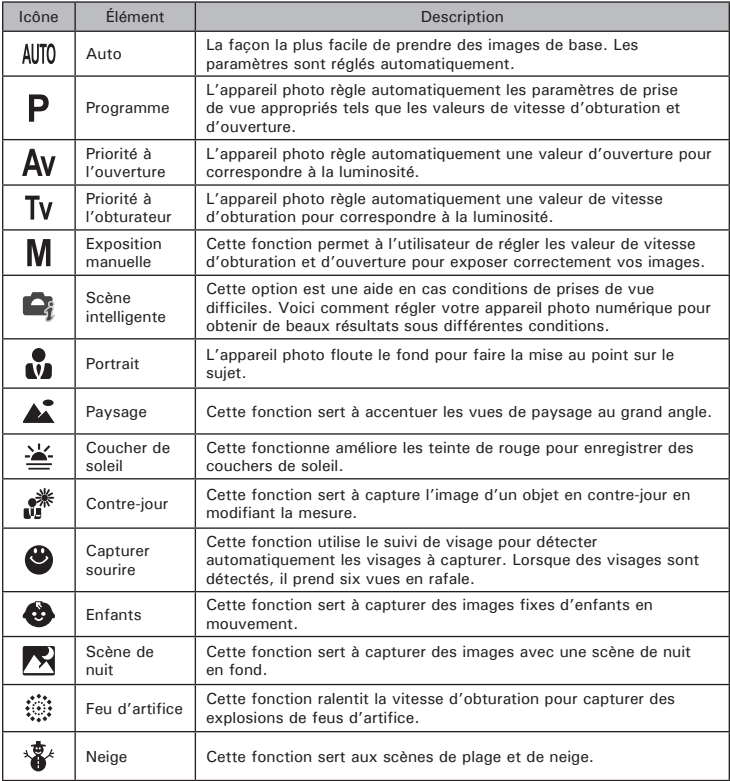

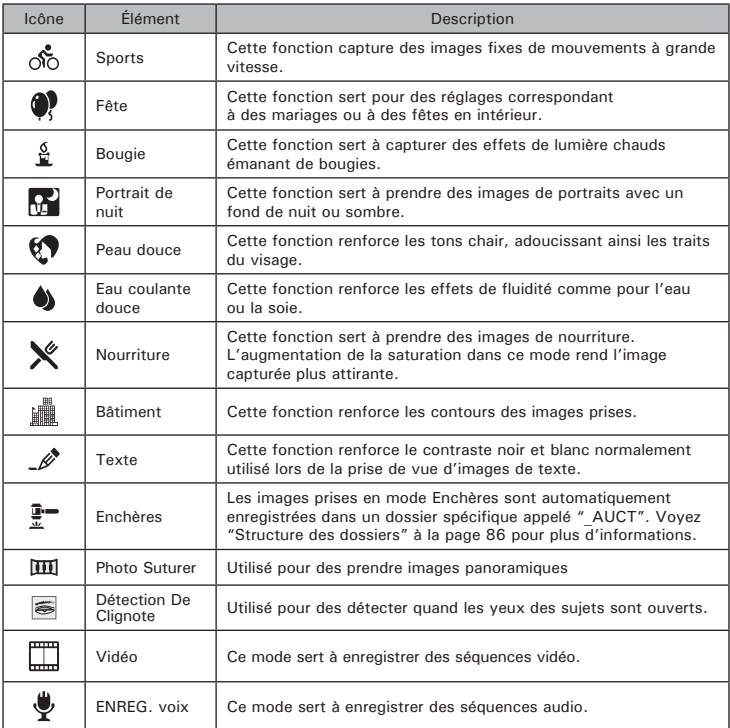

Après avoir sélectionné le mode paysage, le mode chois, sauf Enreg. voix, est ajouté à l'avant dans MonMode du menu Fonction. Consultez "**Utiliser la fonction Menu" à la page 35**.

#### **Sélection du Mode de détection de sourire**

Cette caractéristique est fondée sur le «Suivi du visage». Quand vous utilisez la capture de sourire, vous devez définir la caractéristique de suivi du visage premier.

Entrez en mode Scène, utilisez les commande de navigation pour sélectionner l'option "détection de sourire" et appuyez sur le bouton **OK** pour confirmer.

#### **Sélection du Mode de détection de clignotement** *PLUS D'YEUX FERMÉ DANS VOS IMAGES*

Ce fonctionnalité permet à la caméra de détecter quand les yeux des sujets sont ouverts. La caméra prendre toujours les images quand les yeux de l'objet ne sont pas ouverts. Après que vous prenniez les images clignotées, il y aurait une armature rouge sur les yeux des sujets. Quand vous lecture les images, là existerez une marque d'exclamation et une triangle pour signer les images clignotées.

Entrez en mode Scène, utilisez les commande de navigation pour sélectionner l'option "détection de sourire" et appuyez sur le bouton **OK** pour confirmer.

#### **Sélection du Mode de collage de photo**

Cette fonction sert à photographier des paysages. Utilisez le collage de photo pour créer des vues panoramiques ou combiner différentes scènes en une seule image.

Entrez en mode Scène, utilisez les commande de navigation pour sélectionner l'option "collage de photo" et appuyez sur le bouton OK pour confirmer.

#### Réglage de la commande

Votre appareil photo comprend un retardateur et une prise de vue en rafale qui peuvent être réglés dans la fonction Commande du menu Enregistrement. Le retardateur vous permet de prendre des photos au bout d'un délai prédéfini. Par ailleurs le mode Rafale vous permet de prendre des vues consécutives. Cette fonction n'est disponible que pour l'enregistrement d'images fixes. Ce réglage de Commande est automatiquement mis sur arrêt lorsque vous éteignez l'appareil photo.

#### **Pour régler la commande**

- 1. A partir du menu d'enregistrement, sélectionnez Commande.
- 2. Utilisez les touches  $\triangle$  ou  $\nabla$  pour vous déplacer via la sélection.
- 3. Appuyez sur le bouton **OK** pour enregistrer et appliquer les modifications.

Le tableau ci-dessous indique les réglages de Commande disponibles.

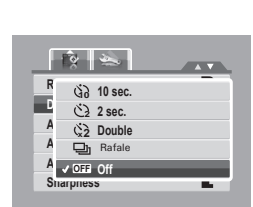

Plage expo. **OFF** 

Mode d'enregistrement **Commande** 

Zone AF Faisceau AF Netteté

**OFF**

 $5 - 3$ AFIS ь.

 $\overline{X}$ **AUTO** 

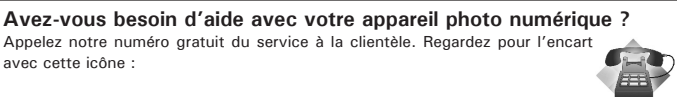

Ou visitez le site à www.polaroid.com.

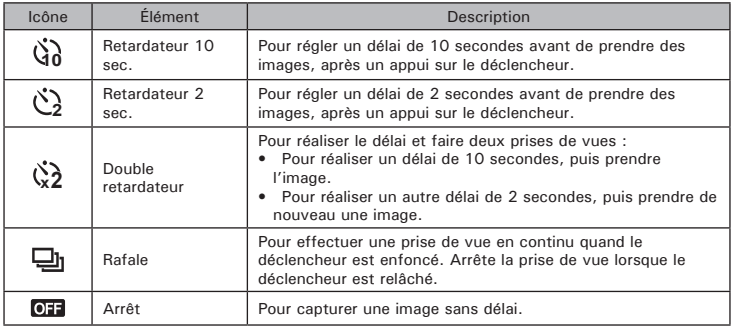

Régler la Plage expo.

AEB (Plage expo.) signifie encadrement automatique de l'exposition. Cette fonction capture la même image avec 3 réglages d'exposition différents.

• Ces réglages sont enregistrés dans l'ordre suivant : Exposition standard, Sous- exposition, et Surexposition.

• Les paramètres disponibles sont : [Marche] et [Arrêt].

# Pour régler la Plage expo.

- 1 A partir du menu d'enregistrement, sélectionnez Plage expo.
- 2. Utilisez les touches  $\triangle$  ou  $\nabla$  pour vous déplacer via la sélection.
- 3. Appuyez sur le bouton **OK** pour enregistrer et appliquer les modifications.

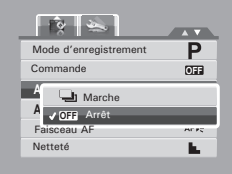

# Régler la Zone AF

AF signifie mise au point automatique. Cette fonction détermine la zone sur laquelle l'appareil photo fait la mise au point.

Pour régler la Zone AF

- 1 A partir du menu d'enregistrement, sélectionnez Zone AF.
- 2. Utilisez les touches ▲ ou ▼ pour vous déplacer via la sélection.
- 3. Appuyez sur le bouton OK pour enregistrer et appliquer les modifications. Le tableau ci-dessous indique les réglages de la Zone AF disponibles.

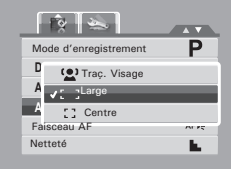

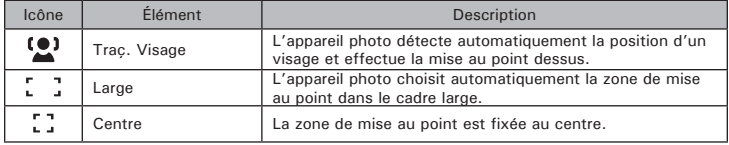

Régler le Faisceau AF

La fonction de Faisceau AF vous permet d'enregistrer des images même dans de faibles conditions lumineuses.

Si le Faisceau AF est réglé sur Auto, le Faisceau AF situé à l'avant de l'appareil photo, voir "**Vue de face" à la page 12**, émet une lumière rouge quand on appuie à mi-course sur le déclencheur, Mode d'enregistrement Commande Plage expo. Zone AF Faisceau AF Netteté permettant ainsi à l'appareil photo de faire facilement la mise au point. Les paramètres disponibles sont : [Auto] et [Arrêt].

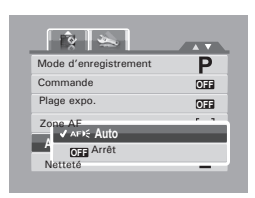

Pour régler le Faisceau AF

- 1. A partir du menu d'enregistrement, sélectionnez Faisceau AF.
- 2. Utilisez les touches  $\triangle$  ou  $\nabla$  pour vous déplacer via la sélection.
- 3. Appuyez sur le bouton **OK** pour enregistrer et appliquer les modifications.

# Régler la Netteté

Cette fonction vous permet de renforcer ou d'adoucir les détails fins de vos photos.Pour régler la Netteté.

- 1. A partir du menu d'enregistrement, sélectionnez Netteté.
- 2. Utilisez les touches  $\triangle$  ou  $\nabla$  pour vous déplacer via la sélection.
- 3. Appuyez sur le bouton OK pour enregistrer et appliquer les modifications.
- Le tableau ci-dessous indique les réglages de Netteté disponibles.

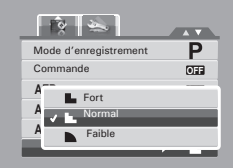

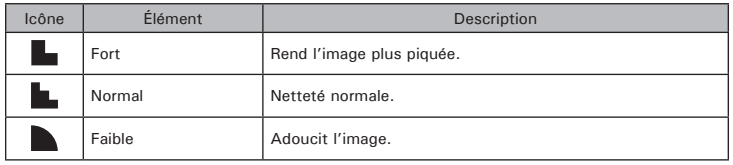

# Régler la Saturation

La fonction de saturation vous permet d'ajuster la saturation des couleurs de vos photos. Utilisez une valeur de saturation haute pour des couleurs riches et une valeur de saturation plus basse pour des tons plus naturels.

Pour régler la Saturation

- 1. A partir du menu d'enregistrement, sélectionnez Saturation.
- 2. Utilisez les touches  $\triangle$  ou  $\nabla$  pour vous déplacer via la sélection.
- 3. Appuyez sur the **OK** pour enregistrer et appliquer les modifications.

Le tableau ci-dessous indique les réglages de Saturation disponibles.

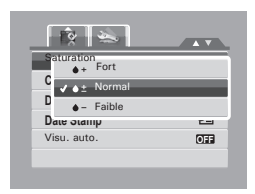

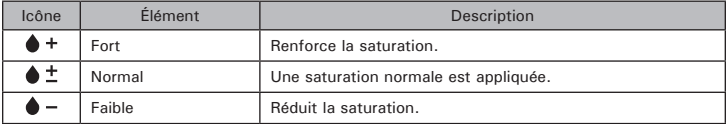

# Régler le Contraste

Cette fonction vous permet d'ajuster le contraste de vos photos.

Pour régler le Contraste

- 1. A partir du menu d'enregistrement, sélectionnez Contraste.
- 2. Utilisez les touches  $\triangle$  ou  $\nabla$  pour vous déplacer via la sélection.
- 3. Appuyez sur le bouton **OK** pour enregistrer et appliquer les modifications.
- Le tableau ci-dessous indique les réglages de Contraste disponibles.

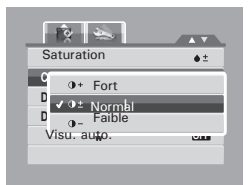

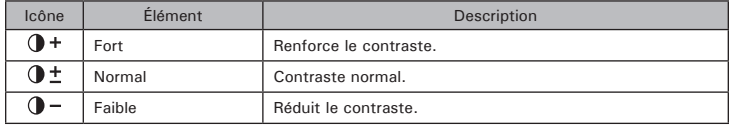

Régler le Zoom num.

Cette fonction commande le zoom numérique de votre appareil photo. Votre appareil photo agrandit l'image en utilisant d'abord le zoom optique. Lorsque l'échelle du zoom dépasse 5x, l'appareil photo utilise le zoom numérique.

Pour régler le zoom numérique.

- 1. A partir du menu d'enregistrement, sélectionnez Zoom num.
- 2. Utilisez les touches  $\triangle$  ou  $\nabla$  pour vous déplacer via la sélection.
- 3. Appuyez sur le bouton **OK** pour enregistrer et appliquer les modifications.

Le tableau ci-dessous indique les réglages de Zoom numérique disponibles.

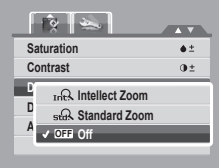

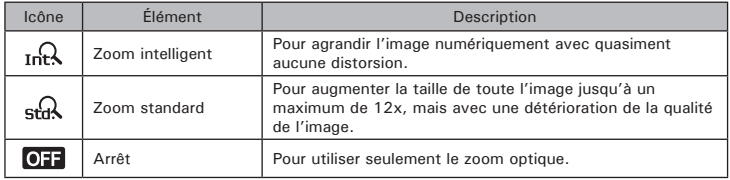

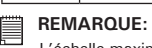

L'échelle maximum du zoom intelligent varie selon le type de l'image et sa résolution.

#### Régler l'horodatage

La fonction Horodateur vous permet d'ajouter la date et l'heure d'enregistrement à vos photos.

La date et l'heure d'enregistrement sont basées sur les réglages d'horloge de votre appareil photo. Une fois que la date et l'heure sont estampillés sur une photo, elles ne peuvent plus être éditées ni modifiées.

Les limitations de la fonction Horodateur sont les suivantes :

- Disponible pour les images fixes uniquement.
- Peut ralentir l'AEB/ la prise de vue en continu lorsque l'Horodateur est activé en mode /AEB/ Rafale.
- Si Horodateur est activé, le Zoom num. est automatiquement désactivé.
- Dans les images verticales ou pivotées, la date et l'heure de vos photo apparaissent toujours horizontalement.

Pour régler l'Horodateur

- 1. A partir du menu d'enregistrement, sélectionnez Horodateur.
- 2. Utilisez les touches  $\triangle$  ou  $\nabla$  pour vous déplacer via la sélection.
- 3. Appuyez sur le bouton **OK** pour enregistrer et appliquer les modifications.

Les paramètres disponibles sont les suivants:

- $\bullet$   $\Box$  Date
- **P** Date et heure
- OFF Arrêt

Réglage Visu. auto.

La fonction Visu. auto. vous permet de visualiser l'image capturée immédiatement après la prise de vue.

Si Visu. auto. est sur marche, l'appareil photo affiche l'image capturée pendant 1 seconde sur l'écran LCD.

Les paramètres disponibles sont: Marche, Arrêt.

Pour régler Visu. auto.

- 1. A partir du menu d'enregistrement,
- 2. Utilisez les touches  $\triangle$  ou  $\nabla$  pour vous déplacer via la sélection.
- 3. Appuyez sur the **OK** pour enregistrer et appliquer les modifications.

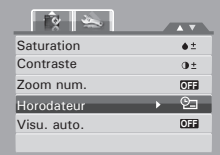

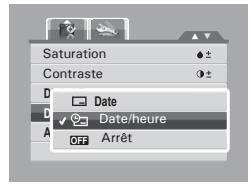

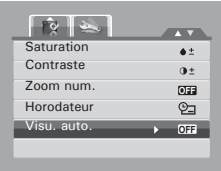

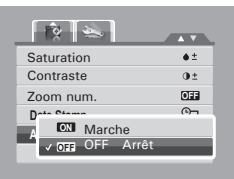

#### **• Enregistrer des vidéos**

- 1. A partir du menu d'enregistrement, sélectionnez Vidéo.
- 2. Mettez au point votre appareil photo sur le sujet que vous voulez prendre.
- 3. Appuyez sur le déclencheur pour démarrer l'enregistrement.
- 4. Utilisez les touches  $\mathbb{H}$  commande pour zoomer avant et arrière sur l'image.
- 5. Pour mettre en pause l'enregistrement, appuyez sur la touche  $\blacktriangle$ .
- 6. Pour continuer l'enregistrement, appuyez de nouveau sur la touche  $\blacktriangle$ .
- 7. Pour arrêter l'enregistrement, appuyez sur le **déclencheur**. **00:00:02**

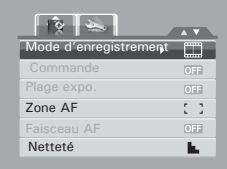

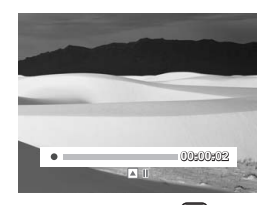

#### **REMARQUE:**

- Le son ne peut pas être enregistré en appuyant sur la commande .
- Le zoom numérique n'est pas disponible pour l'enregistrement de vidéos.
- L'appareil photo s'arrête automatiquement d'enregistrer lorsque la capacité mémoire est atteinte.

#### Régler la taille Vidéo

L'icône de la fonction de taille Vidéo n'apparaît qu'en mode Vidéo. Utilisez cette fonction pour régler la résolution et la qualité des séquences vidéo.

Le tableau ci-dessous indique la taille disponible et les réglages de qualité d'image correspondants.

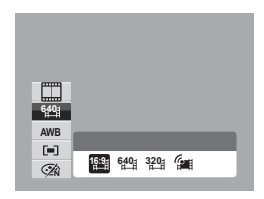

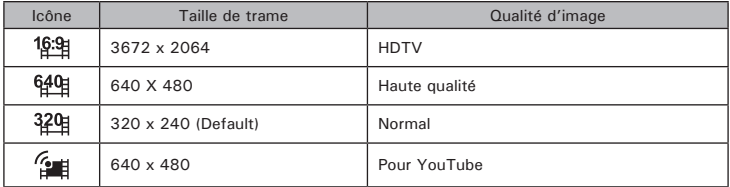

Pour régler d'autres paramètres du mode vidéo, veuillez vous référer à **"Utiliser la fonction Menu" à la page 35**.

Mode YouTube

Le mode YouTube vous permet d'enregistrer des vidéos avec des paramètres vidéo prédéfinis pour un téléchargement facile vers le site Web YouTube.

YouTube prend en charge deux standards de téléchargement de fichiers:

• Téléchargement de fichier unique. La taille de fichier vidéo maximum va jusqu'à 100 MB.

• Téléchargeur YouTube. La taille de fichier vidéo maximum va jusqu'à 1 GB.

La plage de longueur de vidéos les plus téléchargées est de l'ordre de 5 minutes, bien que vous puissiez télécharger une longueur maximale de film de 10 minutes.

Quand vous enregistrez en utilisant le mode YouTube, il faut donc respecter les standards suivants :

• Les vidéos enregistrées sont réglées sur la résolution standard de YouTube à savoir 640 X 480.

• L'enregistrement s'arrête automatiquement lorsque le fichier atteint 100 MB.

Les vidéos enregistrées en mode YouTube sont stockées selon les règles DCF, cependant les vidéos sont enregistrées dans un dossier spécifique appelé "\_UTUBE". Pour plus détails, veuillez vous référer à **"Structure des dossiers" à la page 86.**

Pour enregistrer une vidéo YouTube, sélectionnez <sup>6</sup> fonction de taille vidéo.La durée d'enregistrement disponible pour une vidéo YouTube va jusqu'à 10 minutes.

#### **• Enregistrement de mémos vocaux**

- 1. A partir du menu du mode d'enregistrement, sélectionnez Voix. La disposition de l'écran d'enregistrement de la voix s'affiche sur l'écran LCD.
- 2. Appuyez sur le bouton de l' obturateur pour démarrer l'enregistrement.
- 3. Appuyez à nouveau sur le bouton de l' obturateur pour arrêter l'enregistrement.

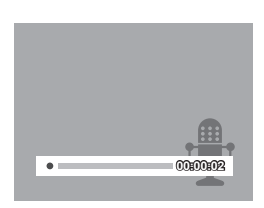

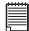

#### **REMARQUE:**

L'enregistrement de la voix s'arrête automatiquement lorsque la capacité mémoire maximale est atteinte.

**Avez-vous besoin d'aide avec votre appareil photo numérique ?**

Appelez notre numéro gratuit du service à la clientèle. Regardez pour l'encart avec cette icône :

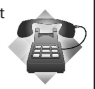

Ou visitez le site à www.polaroid.com.

# **6 Lecture**

Affichez des images, des séquences vidéo et audio via le mode lecture de l'appareil photo.

#### **• Visualiser en navigation simple**

Le mode de navigation unique affiche les images une par une sur l'écran LCD. Pour visualiser les image/vidéos/séquences audio, suivez les étapes ci-dessous.

- 1. Appuyez sur le bouton **Play P** pour régler ou allumer le mode de lecture de l'appareil photo.
- 2. L'écran LCD affiche une image. Pour comprendre les icones et autres informations sur l'écran, veuillez consulter **"Disposition de l'écran du mode de lecture" à la page 26.**

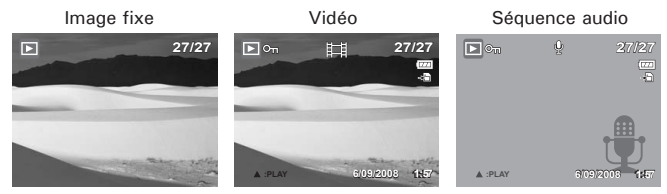

- 3. Utilisez les touches  $\triangleleft$  ou  $\triangleright$  pour visualiser l'image/vidéo/audio suivant/ précédent.
- 4. Pour lire une vidéo ou une séquence audio, appuyez sur la touche  $\blacktriangle$ key. Consultez "**Lire des vidéos" à la page 57** et **"Lire un enregistrement de voix" à la page 58** pour plus de détails.

#### **• Afficher les miniatures**

- 1. Appuyez sur le bouton **III** pour afficher 9 images miniatures.
- 2. Utilisez les boutons de navigation pour vous déplacer parmi les éléments.
- 3. Appuyez sur le bouton **OK** pour sélectionner l'image et l'afficher normalement.

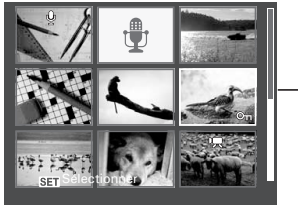

**Barre de défilement.** Si la barre de défilement apparaît, ceci indique que l'écran peut être déroulé.

Affichage miniature

Icônes miniatures

Lorsque vous affichez les miniatures, certaines images peuvent contenir des icônes. Ces icônes indiquent le type de fichier ou d'enregistrement.

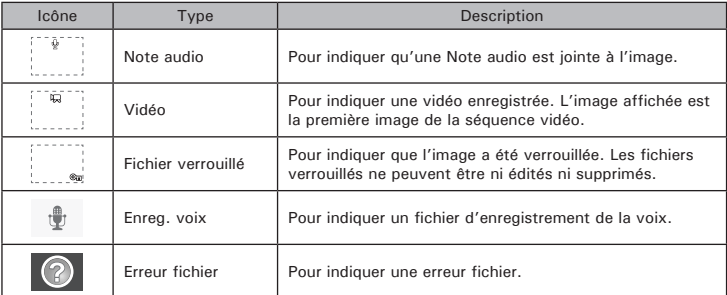

# **• Zoomer des images**

d'affichage zoom fonctionne uniquement avec les photographies.

- En affichage Normal, appuyez sur le bouton  $\blacksquare$  de façon répétée jusqu'au niveau de zoom souhaité.
- Les 4 flèches sur l'écran LCD indiquent que l'image est zoomée.
- Vous pouvez zoomer une image à l'affichage jusqu'à 12X.
- Appuyez sur le bouton **OK** pour fermer l'affichage du zoom.

#### **• Lire des vidéos**

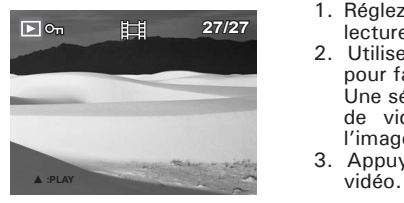

- **2.0x**
- 1. Réglez l'appareil photo en mode de lecture.
- 2. Utilisez les commandes de navigation pour faire défiler les images enregistrées. Une séquence vidéo comprend une icône de vidéo affichée sur l'écran. Voyez l'image sur la gauche.
- 3. Appuyez sur la touche ▲ pour lire la
- 4. Pendant la lecture, appuyez sur les touches ou pour l'avance rapide ou le retour rapide sur la vidéo.
- $5.$  Pendant la lecture, utilisez le  $\Box$  nour commander le volume. Appuyez sur le bouton **Dour augmenter le volume. Appuyez sur le** bouton **W** pour diminuer le volume.
- 6. Appuyez sur la touche  $\triangle$  pour mettre la lecture en pause. Appuyez de nouveau sur la touche  $\triangle$  pour reprendre.
- 7. Appuyez sur the  $\nabla$  pour arrêter la mode. lecture. L'écran LCD affiche l'image de la vidéo en mode de navigation unique.

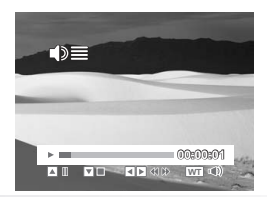

Pour capturer une image instantanée de l'écran à partir d'une séquence vidéo

1. Pendant la lecture d'une vidéo, appuyez

sur la touche  $\triangle$  pour mettre en pause la lecture sur l'image de la vidéo que vous voulez capturer.

- 2. Appuyez sur le **déclencheur** pour capturer l'écran.
- 3. L'appareil photo arrête automatiquement la lecture. L'écran LCD affiche l'image capturée en mode de navigation unique.

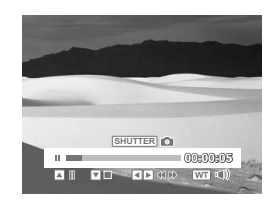

# **REMARQUE:**

Cette fonctionnalité ne marche pas lorsque la carte mémoire est pleine ou que le dossier ne peut pas être créé L'icône **SHUTTER** n'apparaît pas non plus sur l'écran.

#### **• Lire un enregistrement de voix**

- 1. Réglez l'appareil photo en mode de lecture.
- 2. Utilisez les commandes de navigation pour faire défiler les images enregistrées. Lorsque vous lisez un fichier d'enregistrement de voix, l'écran LCD affiche la disposition à l'écran des séquences audio. Voyez l'image sur la droite.
- 3. Appuyez sur la touche  $\triangle$  pour lire l'enregistrement vocal.

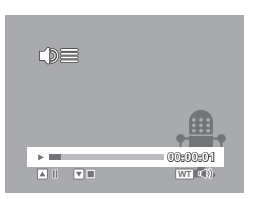

- 4. Pendant la lecture, utilisez le pour commander le volume. L'icône de volume apparaît sur l'écran. Appuyez sur le bouton  $\Box$  pour augmenter le volume. Appuyez sur le bouton **III** pour diminuer le volume.
- 5. Appuyez sur la touche ▲ pour mettre la lecture en pause. Appuyez de nouveau sur la touche ▲ pour reprendre.
- 6. Appuyez sur the  $\nabla$ pour arrêter la lecture. L'écran LCD affiche l'image en mode de navigation unique.

#### **• Lire une Note audio**

La Note audio est enregistrée séparément et jointe à l'image capturée. Consultez **"Note audio" à la page 67** sur la façon d'enregistrer une Note audio.

- 1. Réglez l'appareil photo en mode de lecture.
- 2. Utilisez les commandes de navigation pour faire défiler les images enregistrées. Un fichier image avec une Note audio comprend un mémo vocal situé en haut au centre de l'écran LCD. Voyez l'image sur la droite.
- 3. Appuyez sur the  $\triangle$  pour lire l'enregistrement vocal.

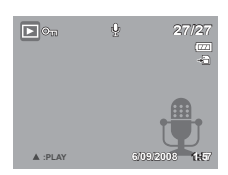

- 4. Pendant la lecture, utilisez le  $\boxed{\Box}$  pour commander le volume. Appuyez sur le bouton **II** pour augmenter le volume. Appuyez sur le bouton **III** pour diminuer le volume.
- 5. Appuyez sur la touche  $\triangle$  pour mettre la lecture en pause. Appuyez de nouveau sur la touche **A** pour reprendre.
- 6. Appuyez sur la touch  $\nabla$  pour arrêter la lecture. L'écran LCD affiche l'image en mode de navigation unique.

#### **• Supprimer une image/une vidéo/de l'audio**

Il y a deux façons de supprimer une image/une vidéo/de l'audio :

- Utiliser le bouton Supprimer, ou
- Utiliser les paramètres de suppression du menu de lecture. Consultez

#### **"Supprimer" à la page 62.**

Utiliser le bouton Supprimer

Utilisez le bouton **Supprimer** sur votre appareil photo pour supprimer ou marquer une image/**scn**] une vidéo/de l'audio en vue de la suppression.

- 1. Réglez l'appareil photo en mode de lecture.
- 2. Visualisez les images/vidéos/séquences audio en mode de navigation unique.
- 3. Utilisez les touches  $\blacktriangleleft$  ou  $\blacktriangleright$  pour faire défiler l'écran.
- 4. Lorsque l'image/la vidéo/la séquence audio souhaitée s'affiche sur l'écran LCD, appuyez sur le bouton **Supprimer**.

- 5. Un choix de confirmation apparaît à l'écran.
- 6. Sélectionnez Supprimer.
- 7. Appuyez sur le bouton OK pour supprimer.
- 8. Aucune image ne s'affiche sur l'écran LCD. Pour supprimer un autre fichier, utilisez  $\triangleleft$  ou  $\triangleright$  tpour défiler parmi les images/vidéos/séquences audio.
- 9. Pour fermer la fonction de suppression et revenir à la visualisation en mode de navigation unique, sélectionnez Annuler.

# **REMARQUE:**

<sup>]</sup> Les fichiers verrouillés ne peuvent être supprimés à aucun moment. Lorsque vous essayez

de supprimer un fichier verrouillé, l'appareil photo affiche le message "Fichier verrouillé" sur l'écran LCD.

#### **• Mode de lecture**

Le menu de lecture vous permet d'éditer les images, les enregistrements de notes audio, et les paramètres de configuration de la lecture.

Pour aller dans le menu de lecture:

1. Réglez l'appareil photo en mode de lecture.

# **REMARQUE:**<br> **Pour quitter le**

Pour quitter le Menu, appuyez sur le bouton Menu.

- 2. Appuyez sur  $\bigcirc$  pour lancer le menu de lecture.
- 3. Utilisez les touches  $\blacktriangle$  ou  $\nabla$  pour vous déplacer via les sélections du menu.
- 4. Pour sélectionner un menu, appuyez sur ou sur le bouton **OK**.

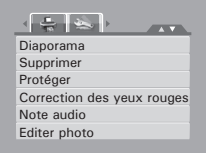

- 5. Modifiez les paramètres du sous-menu à l'aide de la commande de navigation commande à 4 directions.
- 6. Appuyez sur le bouton **OK** pour enregistrer et appliquer les paramètres.

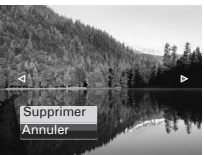

#### Diaporama

La fonction Diaporama vous permet de visualiser toutes les photos/vidéos mémorisées au format d'image fixe dans une séquence continue.

Pour visualiser un diaporama:

- 1. A partir du menu de lecture, sélectionnez Diaporama. Le menu de diaporama apparaît.
- 3. Sélectionnez Démarrer, puis appuyez sur le bouton OK pour démarrer le diaporama.
- 4. Pendant le diaporama, appuyez sur le bouton OK pour mettre en pause le diaporama. **OK**

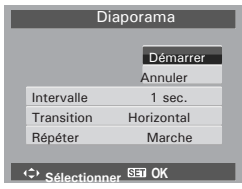

- 5. Utilisez les touches  $\blacktriangle$  ou  $\nabla$  pour vous déplacer parmi les options. Choisissez de continuer ou de quitte le diaporama.
- 6. Appuyez sur le bouton OK pour appliquer l'option choisie.

Pour modifier les paramètres du diaporama:

- 1. A partir du menu de diaporama, utilisez les touche  $\triangle$  ou  $\nabla$  pour vous déplacer parmi les sélections.
- 2. Sélectionnez le paramètre d'intervalle. Appuyez sur les touches  $\blacktriangle$  ou ▼ pour régler. Choisissez parmi les paramètres d'intervalle disponibles : 1 sec., 3 sec., 5 sec., et 10 sec.
- 3. Réglez le paramètre de Transition. Appuyez sur les touches  $\triangle$  ou  $\nabla$  pour régler. Choisissez parmi les paramètres de transition disponibles :
- Horizontal
- Rétrécissement
- Fondu
- Vertical
- Aléatoire
- 4. Sélectionnez le paramètre Répéter. Appuyez sur les touches ▲ ou ▼ pour régler. Les paramètres disponibles sont : Marche, Arrêt.

# Supprimer

La fonction Supprimer vous permet de retirer des fichiers non souhaités de la mémoire interne ou de la carte mémoire.

Pour supprimer une photo/vidéo/séquence audio :

- 1. Dans le menu de lecture, sélectionnez Supprimer.
- 2. Le sous-menu Supprimer s'affiche sur l'écran LCD. Sélectionnez les paramètres disponibles :
	- • **Unique.** Sélectionnez un fichier à supprimer.
	- **Multi.** Sélectionnez plusieurs fichiers à supprimer en même temps.
	- **Tout.** Supprimer tous les fichiers.

Pour supprimer un fichier unique:

- 1. Sélectionnez Unique dans le sous-menu Supprimer, les images s'affichent sur l'écran LCD en mode de navigation unique.
- 2. Utilisez les touches  $\triangleleft$  ou  $\triangleright$  pour faire défiler l'écran.
- 3. Lorsque l'image/la vidéo/la séquence audio souhaitée s'affiche sur l'écran LCD, choisissez Supprimer.
- 4. Appuyez sur le bouton OK pour supprimer.
- 5. Aucune image ne s'affiche sur l'écran LCD. Pour supprimer un autre fichier, utilisez  $|e \blacktriangleleft$  ou  $\blacktriangleright$  pour défiler parmi les images/ vidéos/séquences audio. Répétez les videos/sequences additions neperez les<br>étapes 3 à 7.

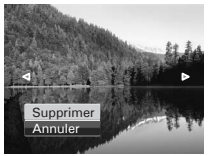

6. Pour fermer la fonction Supprimer et retourner au menu de lecture, sélectionnez Annuler.

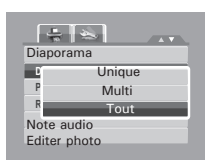

Pour supprimer plusieurs fichiers:

- 1. Sélectionnez Multi dans le sous-menu Supprimer, les images s'affichent en vue miniature sur l'écran LCD.
- 2. Utilisez la commande de navigation pour vous déplacer parmi les fichiers.
- 3. Lorsque l'image/la vidéo/la séquence audio est sélectée, appuyez sur le bouton OK pour marquer l'image/la vidéo/la séquence audio en vue de la suppression.
- 4. Répétez l'étape 3 jusqu'à ce que toutes les images que vous voulez supprimer soient marquées.
- 5. Appuyez sur le bouton de MENU. Un choix de confirmation apparaît.
- 6. Sélectionnez Oui pour confirmer.
- 7. Appuyez sur le bouton OK pour supprimer les fichiers marqués

Pour supprimer tous les fichiers:

- 1. Sélectionner Tout dans le sous-menu Supprimer. Un message de confirmation apparaît.
- 2. Sélectionnez Supprimer.
- 3. Appuyez sur le bouton OK pour supprimer tous les fichiers.

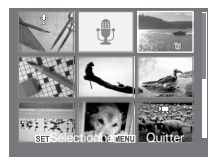

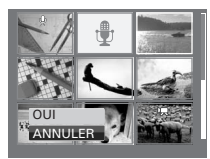

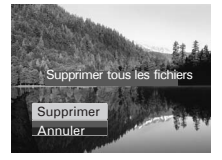

Protéger

La fonction de protection vous permet de verrouiller une photo ou un vidéo pour la protéger contre une modification ou un effacement accidentel. Un fichier protégé comprend un icône de verrou lorsqu'il est vu en mode de lecture.

Pour protéger des fichiers:

1. A partir du menu de lecture, sélectionnez Protéger.

2. Le sous-menu Protéger s'affiche sur l'écran LCD. Sélectionnez les paramètres disponibles :

- **Unique.** Sélectionnez un fichier à verrouiller.
- **Multi.** Sélectionner plusieurs fichiers à verrouiller, à partir de l'affichage en miniatures.
	- **Verr. tout.** Verrouillez tous les fichiers.
	- **Déverr. tout**. Déverrouillez tous les fichiers.

Pour protéger/déprotéger un fichier unique :

1. Sélectionnez Unique dans le sous-menu Protéger, les images s'affichent sur l'écran LCD en mode de navigation unique.

2. Utilisez les touches < ou > pour vous déplacer parmi les fichiers.

3. . Lorsque le fichier souhaité est sélecté, appuyez sur le bouton **OK** pour marquer/ annuler le marquage de la séquence de fichier pour la protection.

4. Répétez l'étape 3 jusqu'à ce que tous les fichiers à protéger soient marqués.

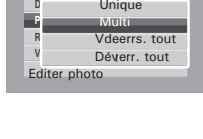

Diaporama

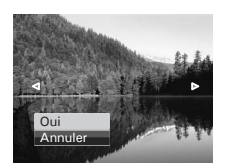

Pour protéger/déprotéger plusieurs fichiers :

- 1. Sélectionnez Multi dans le sous-menu Protéger, les images s'affichent en vue miniature sur l'écran LCD.
- 2. Utilisez la commande de navigation pour vous déplacer parmi les fichiers.
- 2. Lorsque le fichier souhaité est sélecté, appuyez sur le bouton OK pour marquer/ annuler le marquage de la séquence de fichier pour la protection.
- 4. Répétez l'étape 3 jusqu'à ce que tous les fichiers à protéger soient marqués.
- 5. Appuyez sur le bouton de **MENU**. Un choix de confirmation apparaît.
- 6. Sélectionnez **Oui**.

7. Appuyez sur le bouton OK pour verrouiller les fichiers et retourner au mode de lecture.

Pour protéger tous les fichiers :

- 1. Sélectionnez Verr. tout dans le sous- menu Protéger. Un message de confirmation apparaît.
- 

2. Sélectionnez **Supprimer**. 3. Appuyez sur le bouton OK pour déverrouiller tous les fichiers protégés.

Pour déverrouiller tous les fichiers :

- 1. Sélectionnez **Déverr. tout** dans le sousmenu Protéger. Un message de confirmation apparaît.
- 

2. Sélectionnez **Oui**.<br>3. Appuyez sur le bouton OK pour déverrouiller tous les fichiers protégés.

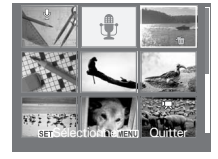

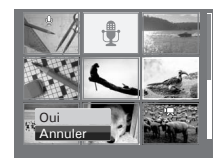

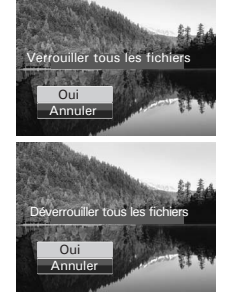

## Correction des yeux rouges

La fonction de correction des yeux rouges sert à diminuer les yeux rouges sur les images prises. Cette fonction n'est disponible que pour les images fixes. La correction des yeux rouges peut s'appliquer à une image plusieurs fois, mais la qualité se détériore progressivement.

Pour activer la correction des yeux rouges :

- 1. Réglez l'appareil photo en mode de lecture.
- 2. Appuyez sur les touches  $\triangleleft$  ou  $\triangleright$  pour faire défiler et choisir une image.
- 3. Appuyez sur le bouton MENU pour lancer le menu de lecture.

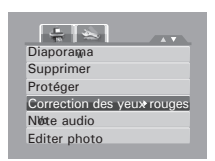

- 4. Sélectionnez **Correction des yeux rouges**.
- 5. Sélectionnez **Démarrer**.
- 6. Appuyez sur le bouton **OK** pour démarrer la correction. Étapes 5 et 6

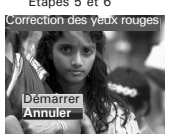

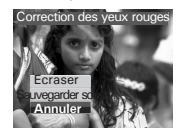

7. Après avoir terminé la Correction des yeux rouges, une sélection de menu

apparaît. Choisissez s'il faut :

- Écraser. Enregistrer et remplacer l'ancien fichier par le nouveau.
- Sauvegarder sous. Enregistrer le nouveau fichier en tant que tel.
- Annuler. Annuler la Correction des yeux rouges.
- 8. Appuyez sur le bouton OK pour enregistrer/annuler les modifications.

# Note audio

La fonction de Note audio vous permet d'enregistrer et de joindre un mémo vocal à une image enregistrée. Vous pouvez enregistrer un maximum de 30 secondes de note audio par image. Cette fonction n'est disponible que pour les images fixes.

Pour enregistrer une note audio:

- 1. Réglez l'appareil photo en mode de lecture.
- 2. Appuyez sur the  $\triangleleft$  ou  $\triangleright$  pour faire défiler et choisir une image à laquelle joindre une note audio.
- 3. Appuyez sur the **MENU** button to launch the Playback menu.

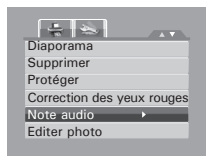

4. Sélectionnez **Note audio**.

5. Sélectionnez **Démarrer**, puis appuyez sur le bouton **OK** pour démarrer l'enregistrement.

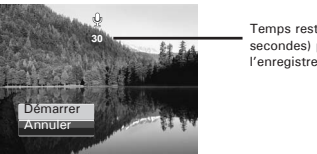

Temps restant (n secondes) pour l'enregistrement.

6. Sélectionnez Arrêter, puis appuyez sur le bouton OK pour arrêter l'enregistrement.

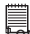

#### **REMARQUE:**

Lorsque vous enregistrez une note audio sur une image avec une note audio existante, l'ancien enregistrement est automatiquement modifié pour le nouveau.

Éditer photo

La fonction Éditer photo vous permet d'éditer les images fixes et d'appliquer différentes couleurs ou tonalités pour un effet plus artistique. Les photos éditées avec cette fonction sont enregistrées en tant que nouveaux fichiers.

Pour activer Éditer photo:

1. Réglez l'appareil photo en mode de lecture.

2. Appuyez sur les touches  $\triangleleft$  ou  $\triangleright$  pour faire défiler et choisir une image à éditer.

3. Appuyez sur le bouton **MENU** pour lancer le menu de lecture.

4. Sélectionnez **Éditer photo**. Le sous-menu Éditer photo apparaît.

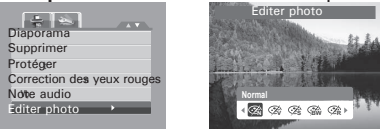

5. Appuyez sur  $\triangleleft$  ou  $\triangleright$  pour faire défiler et choisir une option. En vous déplaçant dans la sélection, la prévisualisation sur l'écran LCD change de façon synchronisée.

Le tableau ci-dessous montre les paramètres disponibles.

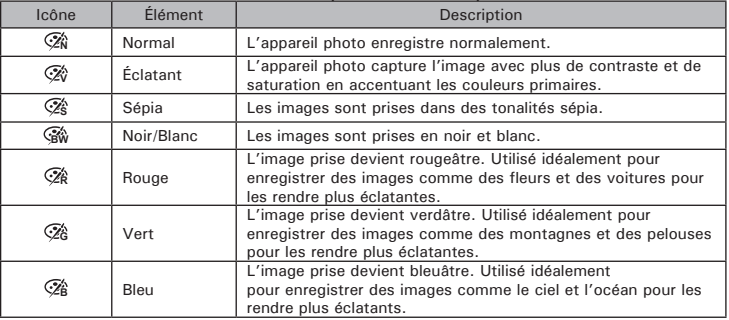

*68 Polaroid t1234 Mode d'emploi de l'appareil numérique www.polaroid.com* 6. Appuyez sur le bouton **OK** pour enregistrer le nouveau fichier.

# D-Lighting

La fonction D-Lighting vous permet de régler manuellement<br>l'exposition pour compenser des conditions d'éclairage l'exposition pour compenser des conditions inappropriées. Cette fonction n'est applicable que pour les images fixes. L'image éditée est enregistrée en tant que nouveau fichier. Pour régler D-Lighting:

- 1. Réglez l'appareil photo en mode de lecture.
- 2. Appuyez sur les touches  $\triangleleft$  ou  $\triangleright$  pour faire défiler et choisir une image pour laquelle régler l'éclairage.
- 3. Appuyez sur le bouton MENU pour lancer le menu de lecture.
- 4. Sélectionnez D-Lighting. Le menu D-Lighting apparaît sur l'écran.
- 5. Appuyez sur les touches  $\triangleleft$  ou pour augmenter/ diminuer la valeur. Quand vous ajustez les paramètres, l'écran LCD affiche de façon synchronisée l'image en appliquant les nouveaux paramètres.

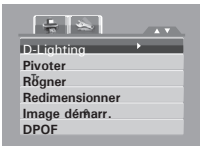

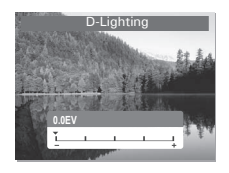

6. Appuyez sur le bouton OK pour enregistrer et appliquer les modifications.

#### Pivoter

La fonction Pivoter vous permet de changer l'orientation d'une photo enregistrée. Cette fonction n'est disponible que pour les images fixes. Les images pivotées sont enregistrées en tant que nouveaux fichiers.

Pour faire pivoter une image:

1. Réglez l'appareil photo en mode de lecture.

2. Appuyez sur les touches  $\triangleleft$  ou  $\triangleright$  pour faire défiler et choisir une image à pivoter.

3. Appuyez sur le bouton **MENU** pour lancer le menu de lecture.

4. Sélectionnez **Pivoter**.

5. Sélectionnez **Oui** et appuyez sur le bouton **OK** pour pivoter l'image. La prévisualisation sur l'écran LCD change de façon synchronisée.

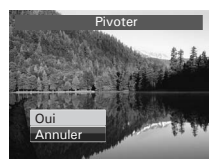

Orientation normale de l'image. Image pivotée de 90º dans le

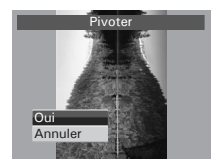

sens des aiguilles d'une montre.

6. 6. Répétez l'étape 5 jusqu'à obtenir l'orientation souhaitée.

7. Sélectionnez **Annuler** et appuyez sur le bouton **OK** pour fermer la fonction de Rotation.

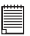

#### **REMARQUE:**

A chaque fois que vous appuyez sur le bouton OK pour pivoter l'image, l'image est pivotée de 90º dans le sens des aiguilles d'une montre.

Rogner

La fonction Rogner vous permer de recadrer une image pour obtenir une autre taille d'image. Cette fonction n'est disponible que pour les images fixes.

Pour recadrer une image:

1. Réglez l'appareil photo en mode de lecture.

2. Utilisez les touches  $\triangleleft$  ou  $\triangleright$  pour faire défiler et choisir une image à recadrer.

3. Appuyez sur le bouton MENU pour lancer le menu de lecture.

4. Sélectionnez Rogner. La disposition de l'écran Rogner s'affiche sur l'écran LCD.

5. Utilisez la command  $\boxed{=}$  pour modifier la taille.

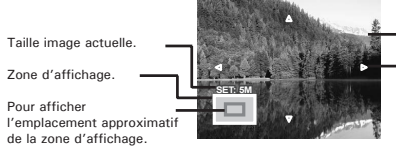

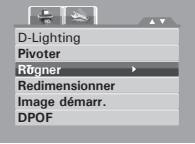

I m a g agrandie.

Indicateur 4 directions.

6. Utilisez les commandes de navigation pour déplacer l'image.

7. Appuyez sur le bouton OK pour appliquer les modifications. Une sélection de menu apparaît.

8. Choisissez s'il faut:

• Écraser. Enregistrer et remplacer l'ancien fichier par le nouveau.

• Sauvegarder sous. Enregistrer le nouveau fichier en tant que tel.

• Annuler. Annuler le redimensionnement.

9. Appuyez sur le bouton OK pour enregistrer/ annuler les modifications.

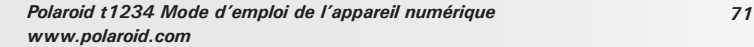

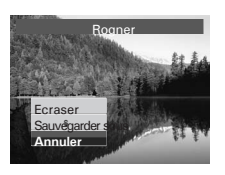

Redimensionner

La fonction Redimensionner vous permet de changer la résolution d'image de grosses images en de plus petites. Cette fonction n'est disponible que pour les images fixes.

Pour redimensionner une image :

- 1. Réglez l'appareil photo en mode de lecture.
- 2. Utilisez les touches  $\triangleleft$  ou  $\triangleright$  pour faire défiler et choisir une image à redimensionner.
- 3. Appuyez sur le bouton **MENU** pour lancer le menu de lecture.
- 4. Sélectionnez **Redimensionner**. Le sous-menu Redimensionner s'affiche sur l'écran LCD.
- **Rotate Trim Resize S** VGA **DPOF 8M 5M 3M** D-Lighting
- 5. Sélectionnez la taille parmi : 8M, 5M, 3M, et VGA. Les paramètres de taille disponibles varient selon la taille initiale de l'image. Les paramètres indisponibles apparaissent sous forme d'icônes grisées du sous-menu Redimensionner.
- 6. Après avoir choisi la taille, une sélection de menu apparaît. Choisissez s'il faut :
- Écraser. Enregistrer et remplacer l'ancien fichier par le nouveau.

• Sauvegarder sous. Enregistrer le nouveau fichier en tant que tel.

• Annuler. Annuler le redimensionnement.

7. Appuyez sur le bouton OK pour enregistrer/ annuler les modifications.

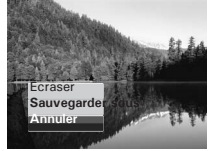

#### **REMARQUE:**

La fonction Redimensionner n'est pas disponible pour les photos dont la taille image est réglée sur VGA.
Image démarr.

La fonction d'image de démarrage vous permet de configurer une image de démarrage quand vous allumez l'appareil photo.

- 1. Appuyez sur le bouton **MENU** pour lancer le menu de lecture.
- 2. Sélectionnez **Image démarr.**.La sélection de menu apparaît.
- 3. Sélectionnez les options :
- **Système.** Pour utiliser l'image par défaut de l'appareil photo.

• Mon image. Utilisez les touches < ou pour faire défiler et choisir l'image souhaitée.

- **Arrêt.** Pour désactiver l'image de démarrage.
- 4. Appuyez sur le bouton **OK** pour appliquer les modifications.

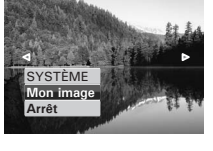

# DPOF

La fonction DPOF (Digital Print Order Format – Format de commande d'impression numérique) vous permet de marquer les images dans votre carte mémoire et de préciser le nombre de copies que vous souhaitez imprimer ultérieurement. Quand toutes les images à imprimer sont marquées, emmenez la carte mémoire chez un service d'impression numérique, ou utilisez une imprimante compatible DPOF.

Pour régler le format DPOF:

1. Appuyez sur le bouton MENU pour lancer le menu de lecture.

2. Sélectionnez DPOF. Le sous-menu apparaît. Les paramètres disponibles sont les suivants :

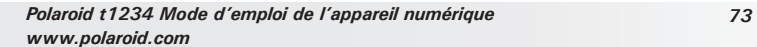

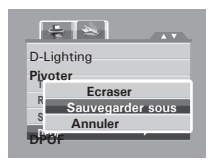

- **Unique.** Sélectionnez une image Unique à marquer.
- **Tout.** Pour marquer toutes les images de la carte mémoire.

• **Réinit.** Pour réinitialiser les paramètres DPOF à leurs valeurs initiales par défaut.

Pour régler le DPOF sur une image unique:

1. Sélectionnez Unique dans le sous-menu DPOF.

2. Utilisez les touches  $\blacktriangleleft$  ou  $\blacktriangleright$  pour faire défiler et choisir une image à marquer en vue de l'impression.

3. Spécifiez le nombre de copies. Utilisez les touches

 $\triangle$  ou  $\blacktriangledown$  pour augmenter/diminuer le nombre.

4. Appuyez sur le bouton Fonc pour active/ Appuyez sur le bouton Fonc pour active/ désactiver l'horodateur.

5. Appuyez sur le bouton **OK** pour enregistrer les paramètres DPOF.

Pour régler le DPOF sur tous les fichiers: 1. Sélectionnez Tout dans le sous-menuDPOF.

2. Spécifiez le nombre de copies. Utilisez les tou augmenter/ diminuer le nombre.

3. Appuyez sur le bouton Fonc pour active/ désactiver l'horodateur.

4. Appuyez sur le bouton OK pour enregistrer les paramètres DPOF.

*74 Polaroid t1234 Mode d'emploi de l'appareil numérique www.polaroid.com*

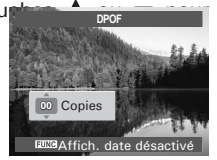

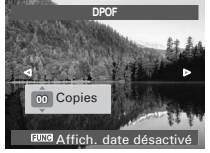

Pour réinitialiser DPOF:

- 1. Sélectionnez Réinit. dans le sous-menu DPOF. Un message de confirmation apparaît.
- 2. Sélectionnez Oui.

3. Appuyez sur le bouton OK pour réinitialiser les paramètres DPOF.

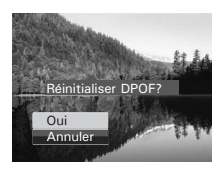

**REMARQUE:**<br>Vous pouvez spécifier jusqu'à 99 copies pour le DPOF. Si vous spécifiez 0 copie, le réglage

DPOF de cette image est automatiquement désactivé.

#### **PictBridge**

La fonction PictBridge vous permet d'imprimer des images capturées par l'appareil photo directement sans connecter l'appareil photo à un PC. Pour imprimer les images avec une imprimante compatible PictBridge directement.

Pour activer PictBridge:

Branchez l'appareil photo sur une imprimante compatible PictBridge à l'aide du câble USB. Voyez l'illustration ci-dessous.

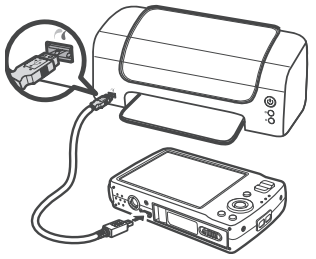

*Polaroid t1234 Mode d'emploi de l'appareil numérique 75 www.polaroid.com*

# **7 Utilisation du menu de Config**

Vous pouvez accéder au menu de Config. que vous soyez en mode d'enregistrement ou en mode de lecture. Le menu de Config. vous permet de configurer les paramètres généraux de l'appareil photo.

Pour aller dans le menu de Config:

1. Appuyez sur **m** pour lancer le menu d'enregistrement/de lecture.

2. Utilisez les touches ou performance d'onglet de menu pour  $\sqrt{\phantom{a}}$  menu Config.

3. Utilisez les touches  $\blacktriangle$  ou  $\nabla$  pour vous déplacer dans les sélections du menu.

4. Pour sélectionner un élément, appuyez sur  $\blacktriangleright$ .

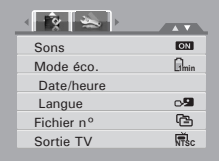

5. Modifiea les paramètres du sous-menu à l'aide de a commande de navigation à4 directions.

6. Appuyez sur le bouton OK pour enregistrer et appliquer les paramètres.

**Avez-vous besoin d'aide avec votre appareil photo numérique ?**

Appelez notre numéro gratuit du service à la clientèle. Regardez pour l'encart avec cette icône :

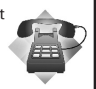

Ou visitez le site à www.polaroid.com.

# **• Régler les sons**

Utilisez les fonctions du menu Son pour contrôler les sons émis par l'appareil photo. Sons

1. A partir du menu Réglages, sélectionnez **Sons**.

- 2. Pour régler les paramètres initiaux.
- 3. Appuyez sur le bouton OK pour appliquer les modifications.

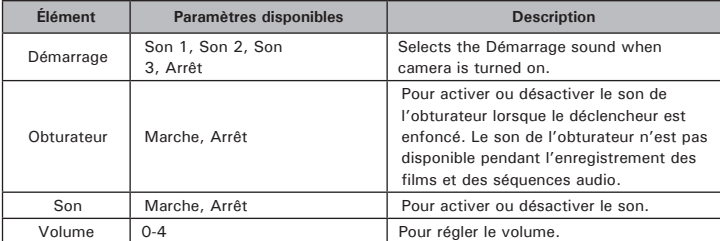

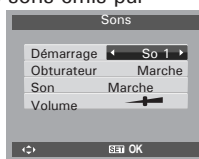

# **• Régler le Mode éco.**

La fonction de Mode éco. vous permet de régler un délai d'inactivité après lequel l'appareil se met automatiquement en mode veille pour économiser l'énergie. Après une minute de

mode veille, l'appareil photo finit par s'éteindre.

Les paramètres disponibles sont : 1 min, 3 min, 5 min, et arrêt..

Cette fonction n'est pas disponible dans les cas suivants :

- Enregistrer une vidéo ou un fichier audio
- Enregistrer un fichier diaporama/vidéo/audio
- Utiliser le connecteur USB. **Power Save**

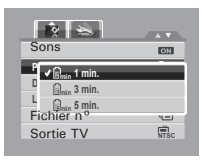

### **• Régler la date et l'heure**

Utilisez la fonction Date et heure pour régler la date et l'heure de votre appareil photo. Cette fonction est pratique pour joindre un horodateur sur des images prises.

Votre appareil photo utilise un format sur 24 heures.

1. Appuyez sur les commandes de navigation pour régler les valeurs de date et d'heure. En enfonçant l $\triangle$  ou les valeurs numériques changent en continu.

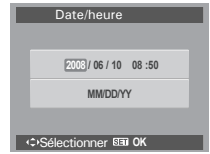

2. 2. Appuyez sur le bouton **OK** pour appliquer les modifications.

Le menu de Langue vous permet de choisir la langue du menu sur écran (On Screen Display ou OSD).

- Utilisez les commandes de navigation pour éfiler dans la liste et choisir la langue souhaitée.
- Appuyez sur le bouton **OK** pour confirmer et appliquer les paramètres.
- **Régler la numérotation de fichier°**

Cette fonction vous permet de choisir la méthode par laquelle allouer des numéros de fichiers aux images.

Les paramètres disponibles sont :

- **Série.** Pour allouer un numéro aux fichiers, dans l'ordre, même si le dossier est modifié.
- **<sup>0001</sup> Réinit**. Pour redémarrer à 0001 à chaque fois que vous changez de dossier.
- **Régler la Sortie TV**

Utilisez la fonction de Sortie TV pour régler le signal de sortie vidéo afin de s'adapter aux différents paramètres régionaux. Si Sortie TV n'est pas correctement réglé, l'image peut ne pas s'afficher correctement sur le téléviseur.

Les paramètres disponibles sont :

• **NTSC NTSC.** Applicable au Japon, aux E.U., au Canada, à Taiwan et dans d'autres pays.

• **PAL PAL.** Applicable en Europe, en Asie (hors Taiwan), en Océanie et dans d'autres pays.

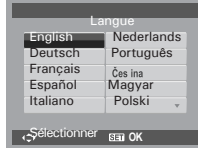

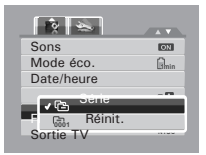

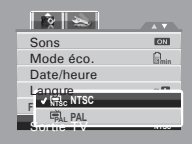

# **• Régler la Luminosité de l'écran**

Utilisez la fonction de Luminosité de l'écran pour commander la luminosité de l'écran. Les paramètres disponibles sont :

• **Lumineux.** Pour améliorer la luminosité de l'écran.

• **C**<sub>-</sub> Normal Luminosité de l'écran normale.

### **• Régler le Kit de mémoire**

Utilisez cette fonction pour gérer le contenu de la mémoire interne ou de la carte mémoire.

Les paramètres disponibles sont :

- **Formater**. Sélectionnez pour formater la mémoire actuellement utilisée.
- Copier sur carte. Sélectionnez pour copier tous les fichiers stockés dans la mémoire interne vers la carte mémoire.

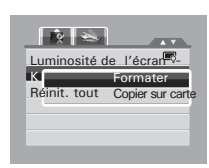

- **REMARQUE:** S'il y a une carte mémoire insérée dans la fente pour mémoire, l'appareil photo enregistre automatiquement tous les fichiers vers la carte mémoire.
- S'il n'y a pas de carte mémoire ou si la mémoire interne est vide, la fonction Copier sur carte est désactivée.

### **• Réinit. tout**

Utilisez cette fonction pour réinitialiser tous les paramètres à leurs valeurs initiales par défaut.

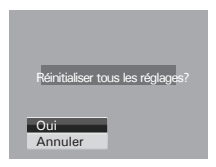

*80 Polaroid t1234 Mode d'emploi de l'appareil numérique www.polaroid.com*

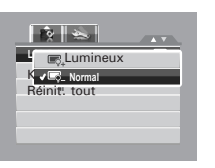

# **8 Installation du logiciel sur l'ordinateur**

### **• Logiciels livrés avec votre appareil**

Le CD du logiciel t1234 contient le logiciel suivant :

#### **Pilote d'appareil photo numérique Polaroid**

Le pilote est pour des utilisateurs de Windows 98se seulement, Windows 98se doit installer ce pilote d'appareil photo numérique pour fonctionnner la mémoire de masse de l'appareil-photo.

#### **ArcSoft MediaImpression™:**

Gère vos médias pour vous, et vous donne des tonnes d'amusement et des passionnant moyens de créer et de partager des projets, mettant en vedette vos

#### **ArcSoft Print Creations®:**

Une famille d'amusement et un logiciel de projet d'impression facile qui met en évidence la créativité en vous.

Les créations d'impression rassemble les dernières applications d'impression ArcSoft dans une une grande expérience d'utilisateur. À partir de plateforme des créations de lancement d'impression, vous pouvez accéder à n'importe laquelle grande nouvelle application d'impression ArcSoft comprenant: Carte de voeux, calendrier de photo, page d'album et plus. Les projets peuvent être imprimés à la maison ou sauvés comme dossiers d'image pour partager avec le famille et les amis par l'email ou le Web. Chaque logiciel unique de projet d'impession vient emballé avec un ensemble complet des calibres et des dispositions professionnellement conçus pour toutes les occasions et dans toutes sortes de modèles. Vous pouvez personnaliser les conceptions avec vos propres images et texte numériques.

### **Adobe® Acrobat® Reader™ Logiciel de lecture de fichiers.PDF**

Adobe® Acrobat® Reader**™** permet de consulter et d'imprimer des documents au format Portable Document Format (PDF) d'Adobe sur tous les types d'ordinateurs, et de remplir des formulaires avant de les transmettre sur Internet.

#### **REMARQUE:**

- S'il vous plaît accèdez au http://www.arcsoft.com/ pour en savoir plus sur le logiciel ArcSoft.
	- ArcSoft MediaImpression & PrintCreations ne prend pas en charge Windows 98se/Me.

# **• Installation du logiciel**

*Pour les uti lisateurs de Windows®:* **PC**

#### **REMARQUE:**

- $\equiv$  Si vous ne savez pas comment installer le logiciel, lisez d'abord le fichier "Read Me" sur le CD.
	- Windows 98SE impose une installation du pilote de votre appareil photo numérique pour la fonction de stockage de masse. Après l'installation, redémarrez l'ordinateur avant de brancher votre appareil photo à l'ordinateur.
	- Windows Me, 2000, XP, et Vista ne nécessitent pas d'installation du pilote. Branchez l'appareil photo sur l'ordinateur pour transférer ou éditer vos photos et clips vidéo.
	- Pour obtenir une meilleure qualité graphique et sonore d'affichage de vos clips vidéo sur l'ordinateur, il est recommandé d'installer DirectX version 9,0 ou supérieure. Pour le télécharger, visitez le site www.microsoft.com.
- 1. Avant de commencer, fermez toutes les applications ouvertes sur votre ordinateur.
- 2. Insérez le disque d'installation dans le lecteur de CD-ROM.
- 3. L'écran d'interface utilisateur du CD démarre automatiquement. (Si l'écran d'installation n'apparait pas après chargement du CD, vous pouvez ouvrir l'explorateur Windows, faire un double-clic sur "INSTALL-E.exe" dans le dossier du CD pour démarrer l'installation.
- 4. Cliquez tour à tour sur chaque bouton d'interface de logiciel et suivez les instructions à l'écran.
- 1. Avant de commencer, fermez toutes les applications ouvertes sur votre ordinateur.
- 2. Insérez le disque d'installation dans le lecteur de CD-ROM.<br>3. Dans le répertoire du CD-ROM, double-cliquez su
- Dans le répertoire du CD-ROM, double-cliquez sur l'icône « Polaroid ».
- 4. Installer le logiciel fourni.

# **• Désinstallation du pilote du Polaroid t1234**

- 1. Ouvrez « Ajout/Suppression de Programmemes » dans le panneau de REGLAGES et sélectionnez le Programmeme «Polaroid Digital Camera». Cliquez ensuite sur « Ajouter/Supprimer »
- 2. La boîte de dialogue suivante s'affiche : cliquez sur « Oui » pour confirmer la suppression du pilote..
- 3. Le Programmeme de désinstallation s'exécute automatiquement. Redémarrez votre ordinateur lorsque l'opération est terminée.

# **• Chargement YouTube™ rapide et facile :**

- 1. Installez le logiciel ArcSoft présent sur le CD-ROMfourni.
- 2. Téléchargez des films depuis votre appareil photo numérique vers votre ordinateur.
- 3. Ouvrez le logiciel ArcSoft et sélectionnez «Video».
- 4. Sélectionnez le film à charger et cliquez sur l'icône «Upload to YouTube».
- 5. Saisissez les informations de votre compte YouTube. Si vous ne possédez pas de compte YouTube, rendez-vous sur le site www. youtube.com pour vous inscrire et obtenir un compte gratuit.

# **9 Établir des branchements**

Vous pouvez brancher votre appareil photo sur :

- un téléviseur
- un ordinateur
- une imprimante

# **• Brancher l'appareil photo sur un téléviseur**

Pour brancher votre appareil photo sur un téléviseur :

- 1. Allumez l'appareil photo.
- 2. Réglez la sortie TV pour correspondre au format de sortie vidéo du téléviseur. Consultez **"Régler la Sortie TV" à la page 79.**
- 3. . Branchez le câble USB/AV 3 en 1 sur le port USB en bas de l'appareil photo.
- 4. . Branchez l'autre extrémité du câble sur le port d'entrée AV du téléviseur.
- 5. L'écran LCD devient noir et toutes les images et les clips vidéo sont affichés sur l'écran du téléviseur.

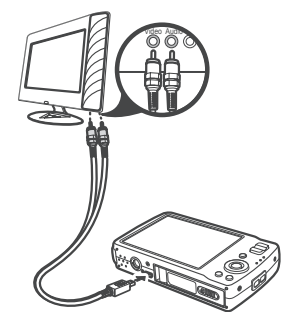

# **REMARQUE :**

 **Si le système d'exploitation de votre ordinateur est Windows 98se, veuillez d'abord installer le pilote de la caméra t1234 du CD fourni.**

# **• Brancher l'appareil photo sur un PC**

Vous pouvez transférer vos photos, vidéos et fichiers audio vers votre PC.

1. Branchez l'appareil photo sur un PC à l'aide du câble USB.

2. Allumez l'appareil photo.

3. Le PC détecte le branchement. La mémoire interne et la carte mémoire de l'appareil photo apparaissent en tant que lecteurs amovibles dans le gestionnaire de fichiers. Aucun image ne s'affiche sur l'écran LCD.

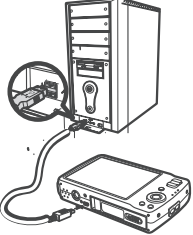

#### **REMARQUE:**

Vous pouvez également utiliser le lecteur de cartes pour accéder au contenu de la carte mémoire de votre appareil photo.

# **• Brancher l'appareil photo sur une imprimante**

Vous pouvez imprimer vos photos directement à l'aide d'une imprimante compatible PictBridge.

- 1. Allumez votre appareil photo.
- 2. Réglez les paramètres PictBridge.
- 3. Branchez l'appareil photo sur l'imprimante à l'aide du câble USB.

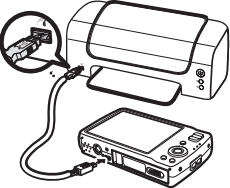

Pour plus de détails sur la façon d'imprimer des photos, consultez **"PictBridge" àla page 75.**

*Polaroid t1234 Mode d'emploi de l'appareil numérique 85 www.polaroid.com*

# **10 Annexe**

### **• A propos des noms de dossiers et de fichiers**

Votre appareil photo créée automatiquement des répertoires de dossiers dans les cartes de mémoire et la mémoire interne afin de classer les images, les vidéos et les fichiers audio capturés.

#### Structure des dossiers

Votre appareil photo créée trois noms de répertoires :

- **DICAM**. Toutes les images, les vidéos et les fichiers audio capturés sont stockés dans ce dossier sauf pour les fichiers enregistrés en mode Enchères ou YouTube.
- \_**AUCT.**Les images captures à l'aide du mode Enchères sont enregistrées dans ce dossier.
- \_**UTUBE.** Les vidéos capturées à l'aide du

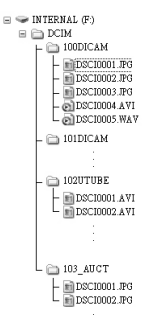

Les noms de dossiers commencent par un numéro à 3 chiffres entre 100 et 999 suivi de "DICAM", " AUCT" ou " UTUBE". Chaque dossier contient jusqu'à 9999 fichiers. Si de nouveaux fichiers sont enregistrés, un nouveau dossier, dont le nom suit dans l'ordre, est créé automatiquement.

Nommage des fichiers

Les noms de fichiers commencent par "DSCI" suivi d'un numéro à 4 chiffres qui augmente séquentiellement. La numérotation des fichiers commence à 0001 lorsqu'un nouveau dossier est créé.

Si le numéro de dossier le plus élevé est 999 et si le numéro de fichier le plus élevé dépasse 9999, l'appareil photo affiche le message d'alerte "Impossible de créer le dossier." Le cas échéant, essayez l'une des méthodes suivantes :

- Réinitialisez le numéro de fichier. Consultez **"Régler la numérotation de fichier°" à la page 79.**
- Insérez une nouvelle carte mémoire.

# **REMARQUE:**

Ne modifiez pas les noms de dossiers et de fichiers de la carte mémoire à l'aide de votre PC. Il pourrait être impossible de relire les données à l'aide de l'appareil photo.

# **11 Dépannage**

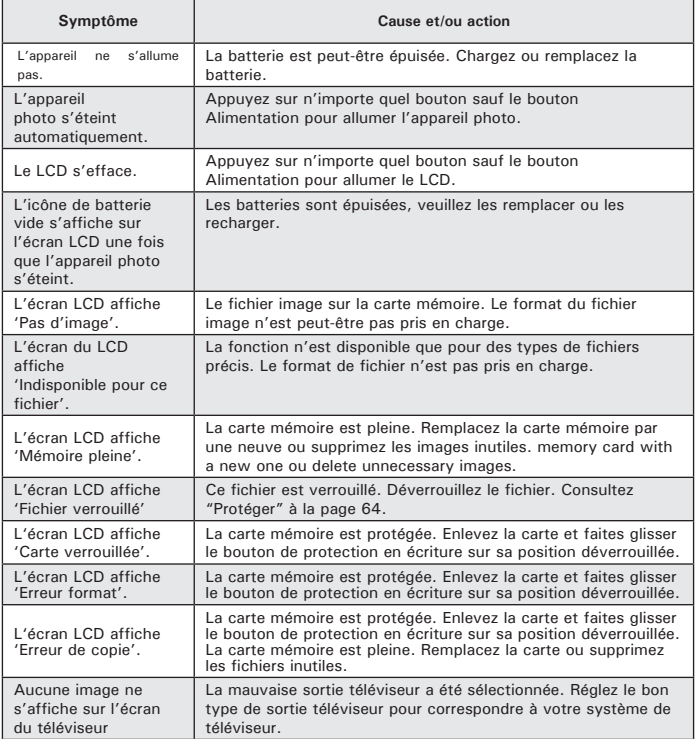

# **12 Aide**

### **• Services en ligne Polaroid**

Website: http://www.polaroid.com

# **• Aide des logiciels Arcsoft**

**États-Unis Amérique latine** (Fremont, CA 94538) Tel.: 1-510-979-5599 Fax: 1-510-440-7978 E-mail: support@arcsoftsupport.com Web: http://www.arcsoft.com/en/support/

#### **Europe Chine**

(Ireland)<br>
Tel.: +353-(0) 61-702087 Tel.: +86-571-88210575 Tel.: +353-(0) 61-702087<br>Fax: +353-(0) 61-702001 Fax: +353-(0) 61-702001 E-mail: support@arcsoft.com.cn

Tel.: +81-3-5795-1392 Tel.: +886-(0) 2-2506-9355 Fax: +81-3-5795-1397 Fax: +886-(0) 2-2506-8922 Web: http://www.arcsoft.jp

E-mail:latinsupport@arcsoftsupport.com

ArcSoft Europe Support Centre **ArcSoft China Support Centre** Web: http://www.arcsoft.com.cn/new/support

#### **Japon For Taiwan**

ArcSoft Japan Support Centre (Tokyo) <br>
Tel : +81-3-5795-1392<br>
Tel : +886-(0) 2-2506-9355 E-mail: support@arcsoft.com.tw<br>Web: www.arcsoft.com.tw

Visitez le site http://www.arcsoft.com pour avoir accès au support technique et au forum aux questions (FAQ).

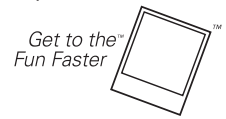

®2008 par \*Polaroid tous droits réservés

"Polaroid" et "Polaroid et Pixel" sont des marques de Polaroid Corporation,USA

*Polaroid t1234 Mode d'emploi de l'appareil numérique 89 www.polaroid.com*

# **13 Spécifications**

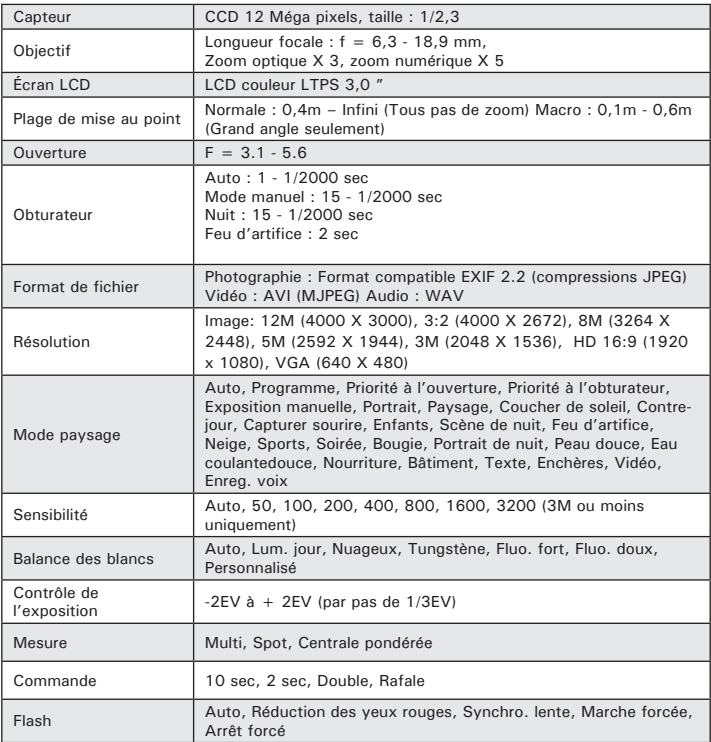

*90 Polaroid t1234 Mode d'emploi de l'appareil numérique www.polaroid.com*

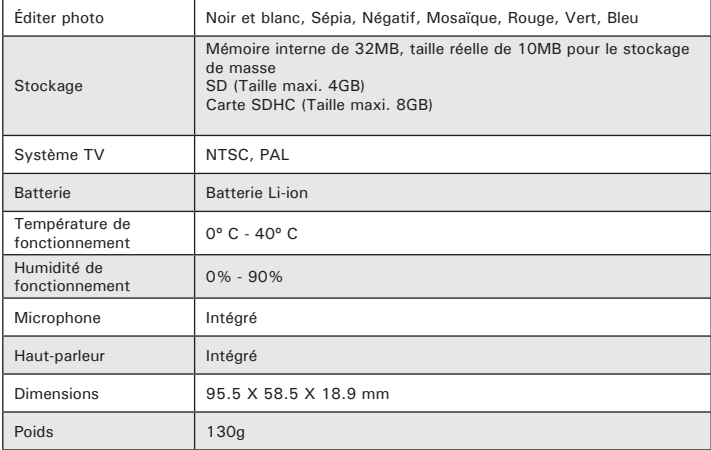

# **• Paramètres de l'appareil photo par défaut**

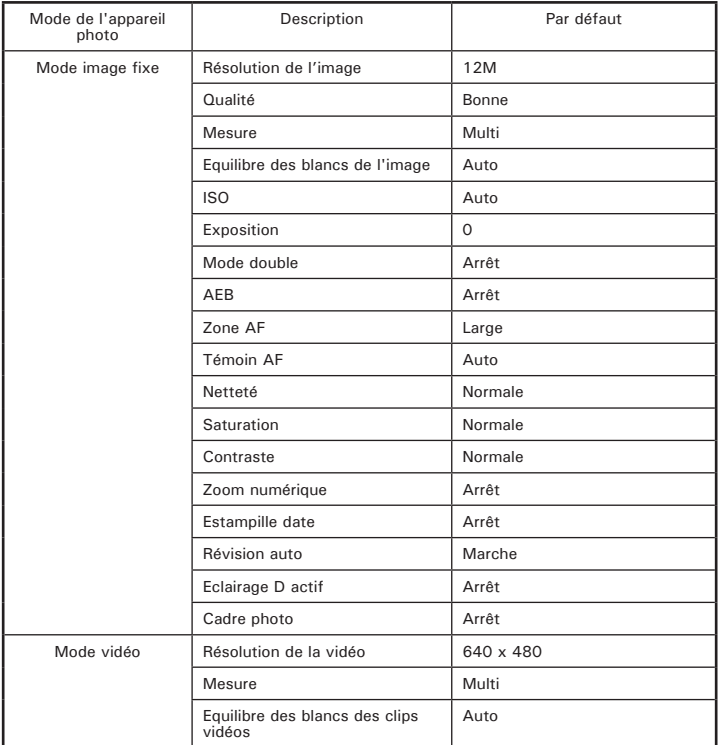

*92 Polaroid t1234 Mode d'emploi de l'appareil numérique www.polaroid.com*

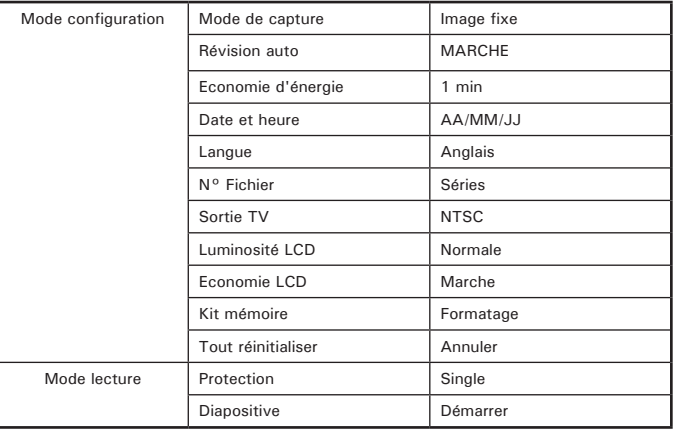

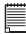

#### **REMARQUE :**

La langue par défaut de l'écran LCD peut varier selon les destinations de livraison

### **Need help with your digital camera?**

Call our customer service help number. Look for the insert with this icon:

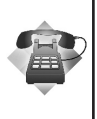

Or visit www.polaroid.com.

*Polaroid t1234 Mode d'emploi de l'appareil numérique 93 www.polaroid.com*

# **GET TO THE FUN FASTER™**

More fun is just a click away!

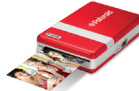

**Polaroid PoGo Instant Mobile Printer** 

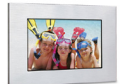

**Digital Photo Frames** 

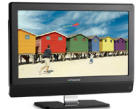

**LCD TVs** 

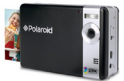

**Polaroid PoGo Instant Digital Camera** 

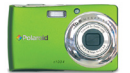

**Digital Cameras** 

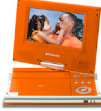

**Portable DVD Players** 

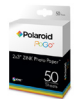

**Polaroid PoGo**" 2" x 3" ZINK Photo Paper"

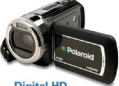

**Digital HD Camcorders** 

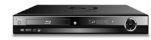

**Blu-ray" and DVD Players** 

**+Polaroid** 

Visit www.polaroid.com to learn more about the latest Polaroid products.

.<br>id Fixel" are trademarks of Polareid Corporation.<br>cifications, eppearances, and prices are subject to change without rotice. All products subject to

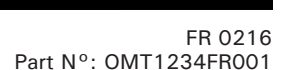